Некоммерческое партнерство

«Техникум экономики и предпринимательства»

# Информационные технологии в профессиональной деятельности

# Модуль 2

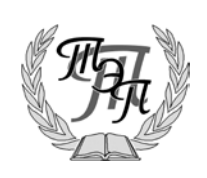

г.Тамбов

Учебное пособие рекомендовано в качестве основного учебного материала студентам, получающим среднее специальное образование в заочной форме посредством ДОТ.

Информационные технологии в профессиональной деятельности. – Тамбов: типография ТЭП.— 56 с. Идентификатор публикации: tep-e-it\_v\_pd-mod2-2013-02

Подготовлено научно—редакционным коллективом техникума экономики и предпринимательства:

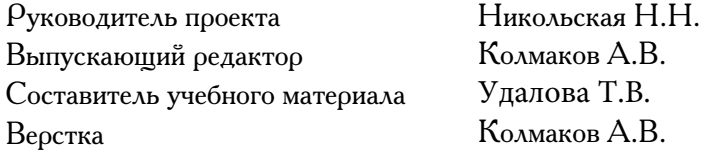

Вы можете оставить свои замечания по данному курсу на сайте<http://elearning.ttep.su/feedback>, или сообщить нашему ответственному сотруднику в г. Тамбове по тел.  $+7(4752)48-20-32$ 

[http://elearning.ttep.su](http://elearning.ttep.su/)

#### $2.$ Модуль Инструментарий информационных технологий.

#### УЭ 1. Обработка текстовой информации.

Здравствуйте, уважаемые студенты! Сегодня Вы продолжаете изучать дисциплину «Информационные технологии в профессиональной деятельности».

Целью изучения дисциплины является усвоение студентами теоретических знаний и приобретение умений использовать современные инновационные технологии в профессиональной деятельности.

В процессе изучения данного модуля рассмотрим следующие вопросы:

- Обработка текстовой информации.
- Электронные таблицы.
- Технология использования систем базами управления данных.
- Электронные презентации.
- Компьютерные справочные правовые системы.

Основные функции процессора WORD

 $\mu$   $\mu$   $\mu$   $\sigma$ является Текстовый одной из основных составляющих пакета Microsoft Office. Благодаря своим широким функциональным возможностям он может применяться как для создания и оформления документов в повседневной работе, так и в издательском деле для верстки книг различной сложности.

При работе с этим процессором можно:

использовать различные режимы просмотра документа на экране;

широко применять операции с фрагментами текста использовать буфер обмена для перемещения и копирования текста;

• использовать средства автоматического переноса слов, автоматической проверки орфографии и поиска синонимов;

• применять средства автозамены и автотекста для расшифровки аббревиатур словосочетаний или фраз текста;

применять разнообразные шоифты  $\overline{u}$ специальные эффекты символьного выделения в тексте:

• улучшать внешний вид документа с помощью операций форматирования абзацев: изменение выравнивания текста, задание отступов,

межстрочного интервала, расстояния между позиций табуляции, абзацами, обрамления, и затенения;

использовать средства автоматического форматирования документов, существующие стили оформления и создавать собственные стили;

• изменять параметры форматирования страниц: бумаги, ориентация размер листа страницы (книжная ИЛИ альбомная), поля страницы, задавать колонтитулы и нумерацию страниц, нумеровать строки;

быстро создавать нумерованные списки и списки-бюллетени, облегчающие чтение  $\overline{u}$ понимание текста, а также иерархические списки списки имеющие много уровней, полезные для структурирования юридических и технических документов;

• для размещения столбцов чисел и текста использовать таблицы, что значительно проще, чем оформлять текст с помощью табуляций. Кроме того, с помощью таблиц удобно располагать текст абзацами друг напротив друга или различными способами размещать относительно текст графических вставок;

производить ввод текста с использованием газетных колонок;

осуществлять вставку в документ диаграмм, готовых графических объектов или собственных рисунков;

• использовать готовые файлы шаблонов и форм для создания новых документов;

• выполнять арифметические вычисления;

использовать средства, позволяющие легко редактировать документы объединять И комментарии рецензентов примечания, исправление и рассылка документов;

• включать в документ алфавитные указатели, оглавления и указатели рисунков;

осуществлять обмен информацией с другими приложениями;

производить объединение документов путем слияния.

#### Ввод текста

Ввод текста производится в рабочей области с использованием символов латинских и русских букв, цифр, знаков пунктуации

специальных символов. По мере ввода текста осуществляется автоматический переход с одной строки на другую. Такой режим называется автоматической версткой строк. При вводе текста в процессоре Word нельзя искусственно нажимать клавишу <Enter> в пределах абзаца - это приведет к образованию новых абзацев и в дальнейшем затруднит форматирование текста документа. Нажатие клавиши <Enter> следует производить только по окончании ввода абзаца.

Если ширина вводимых строк документа оказывается больше экрана, то для удобства работы с документом следует:

• или задать команду ВИД / МАСШТАБ и включить параметр ПО ШИРИНЕ СТРАНИЦЫ

• или нажать кнопку МАСШТАБ стандартной панели и выбрать параметр ПО ШИРИНЕ СТРАНИЦЫ.

Автоматическая верстка строк характеризуется переносом полных слов с одной строки на другую. Для включения режима переноса слов следует задать команду СЕРВИС/ ЯЗЫК/ РАССТАНОВКА ПЕРЕНОСОВ и включить параметр АВТОМАТИЧЕСКАЯ РАССТАНОВКА ПЕРЕНОСОВ.

#### Автоматическая проверка орфографии и синтаксиса

Word производит автоматическую проверку орфографии и синтаксиса во время ввода текста. Слова, отсутствующие в словаре (с которым осуществляется сверка вводимых слов) или введенные с ошибкой, подчеркиваются на экране <u>красной волнистой чертой</u>. При неправильно расставленных знаках пунктуации фрагменты текста подчеркиваются <u>зеленой</u> волнистой чертой.

#### Команда проверки орфографии

Проверка введенного текста на наличие орфографических и синтаксических ошибок осуществляется по команде СЕРВИС / ОРФОГРАФИЯ.

По этой команде Word сверяет каждое слово текста со словами в словаре CUSTOM.DIC. При нахождении первого несовпадения на экране появляется диалоговое окно Орфография: Русский.

В поле Нет в словаре показывается несовпавшее (или отсутствующее в словаре) слово, в поле Варианты предлагается замена на одно из подобных имеющихся в словаре слов. В зависимости от ситуации используются кнопки

Пропустить, Пропустить все, Заменить, Заменить все, Добавить, Автозамена, Вернуть. Если в несовпавшем слове действительно допущена ошибка, следует щелкнуть мышью на этом слове, исправить его, а затем продолжить проверку, нажав кнопку Возобновить.

#### Поиск текста в документе

Задать команду НАЙТИ из меню ПРАВКА. В поле НАЙТИ ввести искомый текст (до 255 символов). Нажав кнопку БОЛЬШЕ, можно включить параметр ТОЛЬКО СЛОВО ЦЕЛИКОМ - в этом случае будет осуществляться только поиск текста, представляющего собой целые слова, а не часть одного слова. Можно включить параметр УЧИТЫВАТЬ РЕГИСТР - тогда поиск будет вестись с учетом строчных или заглавных букв; можно указать НАПРАВЛЕНИЕ: Везде, Вперед, Назад.

После задания всех этих параметров надо нажать кнопку НАЙТИ ДАЛЕЕ или клавишу Enter. На экране появится выделенным первый найденный текст. Для продолжения поиска следует нажимать кнопку НАЙТИ ДАЛЕЕ. Для прерывания поиска нажать клавишу Esc или кнопку ОТМЕНА.

#### Замена текста в документе

Задать команду ЗАМЕНИТЬ из меню ПРАВКА. В поле НАЙТИ ввести искомый текст. В поле ЗАМЕНИТЬ НА: указать заменяющий текст. Аналогично команде НАЙТИ могут быть включены параметры ТОЛЬКО СЛОВО ЦЕЛИКОМ, УЧИТЫВАТЬ РЕГИСТР и НАПРАВЛЕНИЕ.

Далее можно либо выполнить пошаговую замену текста, либо заменить текст автоматически сразу во всем документе.

Для пошаговой замены нажать кнопку НАЙТИ ДАЛЕЕ - на экране появится выделенным первый найденный текст. Следует или нажать кнопку ЗАМЕНИТЬ - для его изменения, или нажать кнопку НАЙТИ ДАЛЕЕ, чтобы оставить данный текст без изменений и искать следующее вхождение в документ данного текста.

Для автоматической замены текста во всем документе нажать кнопку ЗАМЕНИТЬ ВСЕ.

> Пользуясь командой ЗАМЕНИТЬ, можно слить весь текст документа в один абзац (иногда это удобно при

переформатировании текста, взятого из другого редактора). Для этого в команде ЗАМЕНИТЬ установить курсор в поле ЧТО, нажать кнопку СПЕЦИАЛЬНЫЙ и выбрать пункт СИМВОЛ АБЗАЦА. В поле ЗАМЕНИТЬ НА не указывать ничего. Нажать кнопку ЗАМЕНИТЬ ВСЕ.

#### Автозамена текста

Режим автозамены позволяет автоматически исправлять наиболее часто встречающиеся опечатки, а также орфографические и грамматические ошибки. Параметры автозамены можно изменить. Word предоставляет возможность дополнения списка автоматических исправлений:

1. Выбрать команду АВТОЗАМЕНА в меню СЕРВИС.

2. Установить флажок ЗАМЕНЯТЬ ПРИ ВВОДЕ.

3. В поле ЗАМЕНИТЬ ввести сокращение слова или словосочетания, которое часто может встречаться в текстах (например, "ВТ").

4. В поле НА ввести правильное написание этого слова или словосочетания (например, "вычислительная техника").

5. Нажать кнопку ДОБАВИТЬ.

При вводе любого слова из первого столбца окна АВТОЗАМЕНА (например, "ВТ") и пробела или любого другого знака препинания, это слово автоматически заменяется правильным написанием, указанным во втором столбце (например, "вычислительная техника").

#### Оформление текста

При машинном создании документов все, что связано с оформлением текста и с изменением его внешнего вида, входит в понятие "форматирование". Различают <u>три основные</u> операции форматирования:

Форматирование страниц - этот термин охватывает выбор размера, ориентации и полей страниц.

Форматирование абзацев - под этим термином понимаются действия по изменению размеров отступов отдельных абзацев в тексте, межстрочного интервала и выравнивания. Форматирование символов - под форматированием символов понимаются в основном действия по изменению шрифта.

Изменение режима просмотра документа

Задание команды ОБЫЧНЫЙ из меню ВИД или щелчок по кнопке ОБЫЧНЫЙ РЕЖИМ, расположенной внизу экрана слева от горизонтальной линейки прокрутки, приводит к стандартному режиму отображения документа: показ шрифтов, межстрочных интервалов, выравнивания текста на строках, но без отображения формата страницы на листе бумаги.

Задание команды ВИД / РАЗМЕТКА СТРАНИЦЫ или щелчок по кнопке РЕЖИМ РАЗМЕТКИ позволяет видеть на экране формат страницы: поля от края страницы, колонтитулы. Можно показать на экране область для ввода текста, если задать команду СЕРВИС / ПАРАМЕТРЫ и включить параметр ГРАНИЦЫ ОБЛАСТИ ТЕКСТА.

Команда МАСШТАБ из меню ВИД позволяет управлять размером изображения текста документа на экране. Можно выбрать либо конкретный размер увеличения (уменьшения) - 100%, 200%, 75%, или указать любой процент (от 10% до 200%) в поле ПРОЦЕНТЫ. Включение параметра ПО ШИРИНЕ СТРАНИЦЫ приводит к уменьшению масштаба изображения таким образом, чтобы вся страница по ширине поместилась на экране. Включение параметров СТРАНИЦА ЦЕЛИКОМ и НЕСКОЛЬКО СТРАНИЦ действуют только в режиме РАЗМЕТКА СТРАНИЦЫ. Задание параметра СТРАНИЦА ЦЕЛИКОМ приводит к отображению на экране всей страницы и по длине и по ширине. Работа в этом режиме позволяет вести корректировку информации.

Задание конкретного числа в поле кнопки МАСШТАБ стандартной панели дает такой же эффект, как ввод значения в поле ПРОЦЕНТЫ команды МАСШТАБ. Нажатие кнопки со стрелкой справа от кнопки МАСШТАБ и выбор значения ПО ШИРИНЕ аналогично включению параметра ор ШИРИНЕ СТРАНИЦЫ команды МАСШТАБ. Форматирование страницы

Чтобы создать новый документ в Word, достаточно просто начать вводить текст, при этом используются установленные по умолчанию размер, ориентация, поля страницы, нумерация страниц и другие параметры. Эти установки заданы стилем ОБЫЧНЫЙ на панели форматирования. При необходимости можно изменить заданные установки. Они

MOДУЛЬ 2 **MOДУЛЬ 2** [http://elearning.ttep.su](http://elearning.ttep.su/)

3

будут действовать на весь текстовой документ. Но если требуется установить различное форматирование страниц в одном документе, документ разбивается на разделы и для каждого раздела задается отдельное форматирование. Начало (конец) нового раздела устанавливается командой ВСТАВКА / РАЗРЫВ / НОВЫЙ РАЗДЕЛ.

Для изменения форматирования страниц документа служит команда ПАРАМЕТРЫ СТРАНИЦЫ из меню ФАЙЛ.

#### Установка пользовательских разделителей на страницы

Установить курсор в начало той строки, откуда должна начинаться новая страница, и либо нажать клавиши <Ctrl><Enter>, либо задать команду ВСТАВКА/РАЗРЫВ / (Начать) НОВУЮ СТРАНИЦУ.

Для удаления вставленного таким образом пользовательского разделителя страниц установить на него курсор и нажать клавишу <Delete>.

#### Вставка колонтитулов

Колонтитулы представляют собой верхнюю или нижнюю области каждой страницы документа, где при печати страниц может показываться заданная пользователем информация: номера страниц, название документа, текущую дату или время и т.п. Расстояние от границы листа до колонтитула должно быть меньше, чем расстояние до текста. При работе с документом пользователь может видеть заданные колонтитулы только в режиме РАЗМЕТКА СТРАНИЦЫ. В зависимости от местоположения различают верхний и нижний колонтитулы.

Задается или корректируется колонтитул по команде ВИД/КОЛОНТИТУЛЫ. На экране появляется верхний колонтитул (В.К.), панель кнопок для вставки различных параметров и для переключения на противоположный колонтитул. Пользователь должен выбрать положение вставляемого параметра (слева, по центру, справа), затем вставить его, используя элементы панели или вручную, нажать кнопку ЗАКРЫТЬ.

Для удаления ненужного колонтитула нужно активизировать соответствующий колонтитул (ВИД/КОЛОНТИТУЛЫ), выделить параметр и нажать клавишу  $\leq$ Delete>.

#### Обрамление и заливка текста

Выделить фрагмент текста или абзацы, которые должны быть затенены, заключены в рамку, подчеркнуты и т.п. (если это один абзац, то достаточно установить курсор в его пределы). Далее можно воспользоваться одним из способов:

• Использовать кнопку ВНЕШНИЕ ГРАНИЦЫ на панели форматирования. Нажав стрелку, выбрать вид линии обрамления в зависимости от того, где она должна располагаться. Кнопка НЕТ ГРАНИЦЫ снимает все ранее проведенные для этого фрагмента линии. Для затенения абзаца нажать кнопку ВЫДЕЛЕНИЕ ЦВЕТОМ этой же панели и выбрать цвет заливки. Для отказа от затенения выбрать параметр НЕТ.

• Задать команду ГРАНИЦЫ И ЗАЛИВКА из меню ФОРМАТ. Для проведения линий должна быть нажата вкладка ГРАНИЦЫ. Выбрать вид линии в поле ТИП, цвет линии в поле ЦВЕТ, в поле ОБРАЗЕЦ щелчком мыши показатьместоположение линий. Для отмены выполнить повторный щелчок мыши в позиции проведения линии. Для заливки выделенного фрагмента или указанного абзаца активизировать вкладку ЗАЛИВКА команды ГРАНИЦЫ И ЗАЛИВКА. Выбрать цвет заливки и из поля УЗОР требуемую интенсивность затенения. Для отмены затенения указать параметр НЕТ.

#### Скрытие текста

Любой текст в документе можно скрыть таким образом, чтобы в нормальном режиме он не высвечивался и не печатался. Для этого включить параметр СКРЫТЫЙ из команды ШРИФТ меню ФОРМАТ. Для отмены скрытия отключить этот параметр. Скрытый текст может быть виден на экране, если включена кнопка СКРЫТЫЕ СИМВОЛЫ стандартной панели. В этом режиме видны также символы абзацев в виде значка ¶.

#### Ввод верхних и нижних индексов

В команде ФОРМАТ / ШРИФТ включить параметр ВЕРХНИЙ ИНДЕКС или НИЖНИЙ ИНДЕКС. Можно в той же команде во вкладке ИНТЕРВАЛ из списка поля СМЕЩЕНИЕ выбрать пункт ВВЕРХ (для верхнего индекса) или ВНИЗ (для нижнего индекса), а в поле НА: указать расстояние, на которое надо поднять или опустить символы текста. Для отмены индекса надо отключить параметр ВЕРХНИЙ ИНДЕКС или НИЖНИЙ ИНДЕКС. Можно также

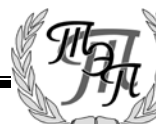

воспользоваться кнопками ВЕРХНИЙ ИНДЕКС или НИЖНИЙ ИНДЕКС на панели форматирования.

#### Задание межсимвольных интервалов

В команде ШРИФТ меню ФОРМАТ активизировать вкладку ИНТЕРВАЛ и из списка параметра ИНТЕРВАЛ выбрать РАЗРЕЖЕННЫЙ или УПЛОТНЕННЫЙ. В поле НА: можно ввести конкретное расстояние между символами в пунктах.

#### Уменьшение величины заглавных букв

Выделенный фрагмент текста должен быть написан строчными буквами. В команде ШРИФТ меню ФОРМАТ включить параметр МАЛЫЕ ПРОПИСНЫЕ

#### Копирование заданного форматирования

Выделить тот фрагмент текста, оформление которого (например, размер и вид шрифта) должно быть скопировано для другого фрагмента. Нажать кнопку ФОРМАТ стандартной панели, далее переместить курсор (около него появляется значок "кисти") в начало оформляемого фрагмента и выделить его. После завершения выделения фрагмент окажется оформленным должным образом.

Для копирования формата всего абзаца для другого абзаца достаточно установить курсор внутрь абзаца, формат которого копируется, нажать кнопку ФОРМАТ стандартной панели и щелкнуть мышью внутри абзаца, на который копируется формат.

#### Работа со списками

#### Создание маркированного списка

Нажать кнопку МАРКЕРЫ панели форматирования или задать команду СПИСОК из меню ФОРМАТ. При использовании команды в диалоговом окне Список активизировать вкладку МАРКИРОВАННЫЙ затем можно воспользоваться кнопкой ИЗМЕНИТЬ и выбрать другой символ из представленных или нажать кнопку СИМВОЛ и выбрать любой символ из всех возможных в Word. Можно также задать размер символа и расстояние его от текста. Данные действия могут выполняться для уже введенного списка - тогда его надо предварительно выделить, или до ввода списка - тогда после ввода он должен быть отменен переходом на новую строку и нажатием этой же кнопки МАРКЕРЫ.

#### Создание нумерованного списка

Ввести список, выделить его, нажать кнопку НУМЕРАЦИЯ панели форматирования или задать команду СПИСОК из меню ФОРМАТ. В диалоговом окне активизировать вкладку НУМЕРОВАННЫЙ. Можно изменить формат нумерации, задав знак пунктуации, которым должен заканчиваться номер, и начальный номер. Можно также задать расстояние от номера до текста. Данные действия могут выполняться для уже введенного списка - тогда его надо предварительно выделить, или до ввода списка - тогда после окончания ввода списка режим списка должен быть отменен переходом на новую строку и нажатием той же кнопки НУМЕРАЦИЯ.

#### Работа со сносками

1. Вставка в текст сноски. Установить курсор в позицию появления маркера сноски и задать команду СНОСКА из меню ВСТАВКА. Осуществить выбор маркера сноски: автонумерованная (параметр АВТО) или нестандартный маркер (параметр ДРУГАЯ).Можно после нажатия на кнопку ПАРАМЕТРЫ для автонумерованных сносок указать начальный номер, если он отличен от 1. В поле НУМЕРАЦИЯ можно задать: ПРОДОЛЖИТЬ нумерацию, НАЧИНАТЬ В КАЖДОМ РАЗДЕЛЕ, НАЧИНАТЬ НА КАЖДОЙ СТРАНИЦЕ. Для выхода, то после задания команды СНОСКА курсор перемещается в конец страницы, где и осуществляется ввод текста сноски. Тогда в дальнейшем возврат к тексту документа производится просто клавишами перемещения курсора. B окне ПАРАМЕТРЫ СНОСОК нажать ОК. Нажать ОК в окне СНОСКИ. Далее, если работа ведется в нормальном режиме просмотра, экран разделится на два окна. Надо ввести текст сноски в нижнем окне СНОСКИ и закрыть его, щелкнув по кнопке ЗАКРЫТЬ. Если же работа осуществляется в режиме разметки страницы

2. Корректировка текста сноски. Для просмотра и изменения текста сноски установить курсор на ее маркер и либо выполнить двойной щелчок мыши по маркеру, либо задать команду СНОСКИ из меню ВИД. В появившемся окне

сносок выполнить все необходимые исправления.

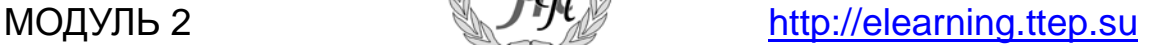

3. Удаление сноски. Выделить маркер сноски и нажать клавишу Delete.

#### Макросы

В тех случаях, когда при наборе текстовых документов часто используются повторяющиеся действия, их можно оформить в виде макросов. Последовательность команд для получения определенного результата (например, создание колонтитула документа, где будет показано имя файла и номер страницы; возможность изменения верхнего/нижнего регистра и т.п.) сохраняется на диске как макрос с определенным именем и задается для выполнения либо командами СЕРВИС/МАКРОС/МАКРОСЫ/ИМЯ

МАКРОСА/ВЫПОЛНИТЬ, либо нажатием сформированной кнопки на панели, либо использованием комбинации клавиш.

#### Создание макросов

Задать команду СЕРВИС/МАКРОС/НАЧАТЬ ЗАПИСЬ. В открывшемся окне задать Имя, в поле Описание ввести краткое описание функций данной макрокоманды (например, "изменение верхнего/нижнего регистра") и указать способ запуска макроса для выполнения (нажатием кнопки панели или клавиши).

Кнопка панели или клавиши, нажатием которых будет впоследствии запускаться макрос для выполнения (например, клавиши  $ALT+R$ ) задаются в следующем диалоговом окне. Нажать кнопки Назначить и Закрыть. На экране появляется панель Остановка записи с двумя кнопками (Пауза - приостанавливает задание макроса и Стоп, которая нажимается по окончании задания всех операций макроса), а около курсора появляется значок магнитофонной кассеты, обозначающий процесс записи команд данного макроса. Теперь необходимо последовательно выполнить все действия, которые в конечном итоге приведут к желаемому результату.

Например, для создания макроса изменения регистра символов с нижнего на верхний нужно последовательно задать команды: ФОРМАТ/РЕГИСТР, включить параметр верхний регистр, нажать ОК, затем кнопку CТОП панели Остановка записи.

#### Использование макроса

Если макросу присвоены клавиши или кнопка панели, достаточно нажать их для

выполнения действий макроса. В общем случае нужно задать команды сервис/макрос/макросы, выбрать название используемого макроса и нажать кнопку Выполнить. Если действие макроса должно распространяться на какой-то фрагмент текста, его предварительно следует выделить.

#### Создание и импортирование в текст графики Вставка в текст символов

Если в тексте должен быть показан символ, которого нет в данном шрифте, следует задать команду ВСТАВКА / СИМВОЛ, выбрать Шрифт, где есть нужный символ, выделить его курсором и нажать кнопку Вставить, а затем кнопку Закрыть. Выбранный символ вставляется в позицию курсора.

Вставка в текст диаграмм

Установить курсор в нужную позицию и задать команду ОБЪЕКТ из меню ВСТАВКА. Выбрать пункт MICROSOFT GRAPH. Перейти в область таблицы (щелчком мыши или нажатием клавиш <Ctrl><F6>) и внести свои данные в шапку, боковик, а также область значений диаграмма сразу перестроится. В строке меню добавится новый пункт – ДИАГРАММА, командами которого можно выбрать другой тип диаграммы, добавить или удалить заголовки, легенды, метки данных, стрелки. Для возврата в текст документа щелкнуть в области текста. Диаграмма вставляется как графический объект.

#### Вставка в текст готовых рисунков

Для размещения в тексте рисунков, поставляемых вместе с Word, следует установить курсор в позицию вставки рисунка и задать команду ВСТАВКА/РИСУНОК. В открывшемся рядом перечне выбрать пункт КАРТИНКИ и в окне MS Clip Gallery выбрать один из рисунков.

Вставка в текст создаваемого рисунка

Установить курсор в нужную позицию и задать команду ОБЪЕКТ из меню ВСТАВКА. Выбрать пункт ТОЧЕЧНЫЙ РИСУНОК PAINTBRUSH. В позицию курсора вставляется область для рисования, а по границам текста появляются шкала цветов, шкала инструментов графического редактора PAINTBRUSH. Выполнить все необходимые действия по рисованию, затем щелкнуть в области текста. Вставка в текст надписи

> Вставка надписи используется, когда нужно расположить текст, рисунок

или другой объект внутри основного текста. Для этого задать команду ВСТАВКА/ НАДПИСЬ или щелкнуть кнопку НАДПИСЬ на панели рисования. Курсор примет вид крестика, которым следует нажатой кнопкой мыши очертить размер надписи. Надпись вставляется не как один большой символ данной строки (увеличивая высоту всей строки), а "обтекается" текстом с нескольких сторон в зависимости от положения. Вокруг надписи появится полосатая рамка, а внутри будет мигать курсор ввода. В позицию курсора можно ввести текст, вставить рисунок и т.п. Если щелкнуть мышью в область основного текста, вставленная надпись останется обрамлена рамкой.

Для изменения размеров надписи нужно щелкнуть по ней один раз, выделить ее рамкой с маркерами и протянуть один из маркеров до нужного размера. Когда курсор помещается на рамку надписи, он приобретает вид стрелки с крестом. Если в этот момент, зажав левую клавишу мыши, протащить его по тексту и отпустить, кадр окажется в другом месте текста. Контекстное меню для работы с надписью (изменение формата, расположения относительно текста, копирование, удаление) вызывается щелчком правой кнопки мыши по выделенной рамке надписи. Для корректировки содержимого надписи нужно щелкнуть внутри нее мышью. Для удаления надписи выделить ее маркерами, щелкнув по рамке, и нажать клавишу <Delete>.

#### Вставка в текст копии активного окна экрана

Средства Windows позволяют вставлять в текст любое активное окно экрана (т.е. окно активного в данный момент приложения). Для этого нужно активизировать нужное окно, нажать клавиши  $\triangle$ ALT + Print Screen>. При этом окно помещается в буфер обмена. Затем установить курсор в нужной позиции текста и задать команду ВСТАВИТЬ. Изображение вставляется в виде графического объекта.

Редактирование графических объектов (рисунков, диаграмм)

1. Выделение графического объекта. Щелкнуть мышью по объекту или выделить его при нажатой клавише <Shift> и стрелок. Объект при этом выделяется черными маркерами по каждой стороне рамки.

2. Удаление графического объекта, Выделить объект и нажать клавишу <Delete>.

3. Перемещение графического объекта. Выделить его, вырезать в буфер, переместить курсор в новую позицию и вставить.

4. Копирование графического объекта. Выделить его, скопировать в буфер, переместить курсор в новую позицию и вставить.

5. Изменение размера графического объекта. Выделить его и протянуть один из маркеров.

6. Для изменения содержимого графического объекта выделить его двойным щелчком мыши.

#### Создание специальных текстовых эффектов

Специальные текстовые эффекты используются для оформления заголовков текста. Курсор следует установить в нужную позицию и задать команду ВСТАВКА/РИСУНОК; в открывшемся рядом перечне выбрать пункт ОБЪЕКТ WORDART (более быстрый способ щелкнуть кнопку ОБЪЕКТ WORDART на панели рисования). Выбрать вид оформления текста. В окне ИЗМЕНЕНИЕ ТЕКСТА WORDART ввести текст. В месте курсора появится оформленная надпись.

Для корректировки текста WORDART нужно дважды щелкнуть по нему и выполнить изменеия, используя кнопки панели WORDART: Изменить текст, Коллекция WORDART, Форма объекта WORDART, Форма WORDART, Свободное вращение и т.д.

#### Вставка в текущий документ другого файла

Установить курсор в позицию вставки и задать команду ВСТАВКА / ФАЙЛ. Выбрать имя файла и нажать ОК. Если включить параметр СВЯЗЬ С ФАЙЛОМ, то при изменении содержимого вставляемого файла произойдет соответствующее обновление и того документа, в который выполняется вставка. Чтобы увидеть эти изменения, надо выделить текст вставленного файла и щелкнуть правой кнопкой мыши внутри этой области, в открывшемся контекстном меню задать команду ОБНОВИТЬ ПОЛЕ.

#### Вставка в документ текущих значений даты и времени

Установить курсор в позицию ввода и задать команду ДАТА И ВРЕМЯ из меню ВСТАВКА. Выбрать нужный формат и нажать ОК.

7

Если в дальнейшем требуется обновлять это значение, то надо в команде ДАТА И ВРЕМЯ включить параметр ОБНОВЛЯТЬ АВТОМАТИЧЕСКИ.

#### Переход к другому стилю оформления текста

Word имеет набор встроенных стилей, которые могут применяться ко всему тексту или к выделенным фрагментам. Для вновь создаваемого документа применяется стиль ОБЫЧНЫЙ. Для построения иерархии заголовков и подзаголовков в тексте удобно применять встроенные стили уровня Заголовок1,

Заголовок2,

Заголовок3 и т.д.

Чтобы оформить фрагмент текста выбранным стилем, нужно выделить этот фрагмент. Затем:

1. Задать команду СТИЛЬ из меню ФОРМАТ и в поле СТИЛИ выбрать имя нужного стиля. Нажать кнопку ПРИМЕНИТЬ.

2. Выбрать требуемый СТИЛЬ из списка, нажав на стрелку списка слева на панели форматирования.

#### Создание оглавлений

Для создания оглавления входящие в него пункты должны быть отформатированы использованием стилей ЗАГОЛОВОК, ЗАГОЛОВОК 1, ЗАГОЛОВОК 2 и т.д.

Установить курсор в позицию расположения оглавления (обычно - начало или конец текста) и задать команду ВСТАВКА / ОГЛАВЛЕНИЕ И УКАЗАТЕЛИ. Включить вкладку ОГЛАВЛЕНИЕ, в поле ВИД выбрать подходящий вид и нажать ОК. Нажав кнопку ПАРАМЕТРЫ, можно в окне ПАРАМЕТРЫ ОГЛАВЛЕНИЯ указать те стили, которые должны войти в оглавление.

Чтобы изменения в тексте документа или заголовков отразились в оглавлении, нужно выделить область оглавления, щелчком правой кнопки вызвать контекстное меню и задать команду ОБНОВИТЬ ПОЛЕ.

#### Создание колонок

Задать форму газетных колонок можно как вновь вводимому тексту, так и уже введенному тексту путем его преобразования в новый формат.

Для вновь вводимого текста: курсор устанавливается на новой строке и задается

создание требуемого числа колонок. Для введенного ранее текста: преобразуемая часть текста сначала должна быть выделена.

Есть два способа создания колонок:

- −Задать команду ФОРМАТ / КОЛОНКИ, указать число колонок в соответствующем поле или выбрать число и тип колонок в поле ТИП. Можно также в поле ШИРИНА И ПРОМЕЖУТОК задать расстояние между колонками и ширину колонок. Если включен параметр РАЗДЕЛИТЕЛЬ, то между колонками будут проведены вертикальные разделяющие линии. Если в виде колонок должен быть представлен не весь документ, а только его часть от курсора вниз, то из списка параметра ПРИМЕНИТЬ выбрать ДО КОНЦА ДОКУМЕНТА.
- −Нажать кнопку КОЛОНКИ стандартной панели и выделить необходимое число колонок.

Когда после ввода многоколонного текста нужно продолжать работу с текстом обычного (одноколонного) вида, следует перейти на новую строку и задать ДО КОНЦА ДОКУМЕНТА формат одной колонки. Часть текста, оформленного в виде колонок, представляет собой другой раздел.

Внимание! Реальное представление многоколонного текста на листе можно

увидеть в режиме РАЗМЕТКА

## СТРАНИЦЫ.

### Создание таблиц

Разместить числа и текст в виде столбцов можно и в таблице. Кроме того, с помощью таблиц удобно располагать текст абзацами друг напротив друга или различными способами размещать текст относительно графических вставок.

Таблица состоит из строк и столбцов ячеек, которые можно заполнять текстом или графикой. Внутри каждой ячейки текст переносится с одной строки на другую точно так же, как это делается с обычным текстом документа между полями страницы или внутри колонок. По мере набора текста ячейка растягивается по вертикали, чтобы вместить его.

Существуют следующие способы построения таблиц:

• Нажать кнопку ДОБАВИТЬ

ТАБЛИЦУ стандартной панели и выделить необходимое число строк и столбцов.

• Задать команду ТАБЛИЦА/ДОБАВИТЬ ТАБЛИЦУ и указать число строк и столбцов в соответствующих параметрах. Можно переопределить ширину столбцов, иначе она определяется автоматически, в зависимости от количества столбцов и ширины листа.

• Задать команду ТАБЛИЦА/НАРИСОВАТЬ

ТАБЛИЦУ и с помощью указателя мыши в виде карандаша проводить линии: первую – диагональную (для вставки ячейки таблицы), горизонтальные и вертикальные – для добавления строк и столбцов.

Для изменения количества строк и столбцов в таблице можно воспользоваться кнопкой ЛАСТИК панели ТАБЛИЦЫ И ГРАНИЦЫ, который служит для удаления ненужных разделительных линий.

#### Сортировка данных в таблице

Word позволяет сортировать (переставлять в зависимости от условия) строки таблицы по содержимому одного или нескольких столбцов. Чтобы выполнить сортировку данных, нужно выделить столбцы, по содержимому которых должны сортироваться строки таблицы и далее выполнить одно из следующих действий:

> − Задать команду ТАБЛИЦА/СОРТИРОВКА, указать способ сортировки в столбцах

и их порядок и если нужно – установить опцию БЕЗ СТРОКИ ЗАГОЛОВКА.

− Нажать кнопку СОРТИРОВКА ПО ВОЗРАСТАНИЮ или кнопку СОРТИРОВКА ПО УБЫВАНИЮ панели инструментов.

#### Нумерация записей в таблице

Выделить столбец, в котором должна быть проставлена нумерация и задать команду ФОРМАТ/СПИСОК, либо нажать кнопку НУМЕРАЦИЯ панели инструментов. Если пронумерованными окажутся ненужные ячейки (например, ячейки заголовка), то следует

выделить эти ячейки и отменить для них нумерацию.

#### Построение диаграмм по данным таблицы

По числовым данным таблицы может быть построена диаграмма. Для этого следует выделить таблицу, нажать кнопку ВСТАВИТЬ ДИАГРАММУ стандартной панели. Для настройки диаграммы выполнить все действия, описанные в пункте "Вставка в текст диаграмм". Закрыть окно Microsoft Graph.

#### Вычисления в тексте и таблице

Во время работы с текстом может потребоваться выполнить некоторое вычисление и вставить результат в текст. В этом случае следует установить курсор в ту позицию, куда должен быть помещен результат вычислений, и задать команду ФОРМУЛА из меню ТАБЛИЦА. В поле ФОРМУЛА после знака равенства ввести требуемую формулу и нажать ОК.

В составленной таблице можно подсчитать сумму значений ячеек сверху или слева. Для этого надо установить курсор в соответствующей ячейке, задать команду ФОРМУЛА из меню ТАБЛИЦА. В поле ФОРМУЛА после знака равенства указать SUM(ABOVE) или SUM(LEFT).

В формуле также могут быть указаны координаты ячеек, ссылки на которые могут быть использованы в качестве аргументов той или иной функции.

Координаты каждой ячейки задают при помощи двух символов-обозначений столбца и строки. Для обозначения столбцов используют буквы латинского алфавита, для обозначения строк – цифры. Первая ячейка таблицы всегда имеет координаты А1. Так, чтобы в ячейке С5 получить результат умножения значений из ячеек  $A2$  и  $B3$ , нужно в ячейку С5 ввести формулу: =Product(A2;B3). В окне формулы также можно задать формат числа.

Результатом вставки формулы является поле, которое может быть обновлено по нажатию клавиши <F9>.

#### Отображение формул в таблице

Введенные в ячейки таблицы формулы расчета можно показать на экране. Для этого следует выделить всю таблицу, затем нажать комбинацию клавиш <Shift>

MOДУЛЬ 2 **MOДУЛЬ 2** [http://elearning.ttep.su](http://elearning.ttep.su/)

### ТЕХНИКУМ ЭКОНОМИКИ И ПРЕДПРИНИМАТЕЛЬСТВА

<F9>. Для возврата к отображению результатов вычислений в ячейках таблицы нужно вновь нажать  $\langle$ Shift>  $\langle$ F9>.

#### ВОПРОСЫ ДЛЯ САМОКОНТРОЛЯ:

1. Перечислите возможности текстового редактора.

2. Как используются для создания документа шаблоны-образцы,

3. Каков порядок создания таблиц в текстовом документе?

 $4<sup>1</sup>$ Каким образом задаются параметры и нумерация страниц?

5. Каков порядок подготовки документа к печати?

6. Назовите возможности встроенного векторного редактора.

7. Как осуществляется постановка электронных закладок в документе?

8. Каков порядок отправления документа электронной почтой?

9. Как осуществить оформление текста в виде колонок?

10. Как вставить дату в документ?

Тест 1 (для самопроверки):

1. Редактор Word можно запустить на выполнение следующим образом:

- А. через команду ПРОГРАММЫ (Programs) главного меню
- В. щелчком значке на олного иa уже существующих документов Word
- С. все ответы плавильные
- D. через кнопку панели инструментов Office на рабочем столе

### 2. Какое действие НЕ ХАРАКТЕРНО при работе с программой Word:

- А. выделение фрагментов документа
- В. выполнение расчетов в документе
- С. редактирование документа
- D. оформление (форматирование) документа
- Е. вывод документа на печать

#### $3<sub>1</sub>$ Документ, созданный с помощью Word. может содержать:

- А. текст
- В. формулы
- С. таблицы
- D. все ответы правильные
- Е. рисунки

10

### 4. С помощью, какой клавиши можно переместить курсор в конец текущей строки?

- A. HOME
- В.  $\text{PageUp}$
- C.  $PageDown$
- D. END

#### 5.  $\mathsf{C}$ помощью, какой клавиши MOXKHO переместить курсор в начало текущей строки?

- **HOME**  $\mathbf{A}_{\cdot}$
- $B_{n}$ **END**
- C.  $\text{Page} \cup \rho$
- D. PageDown

#### 6. Что происходит при нажатии клавиши END?

- А. Курсор перемещается в конец текущей страницы
- В. Курсор перемещается в конец текущей строки
- С. Курсор перемещается в конец текста
- D. Происходит закрытие текущего документа

#### 7. Что происходит при нажатии клавиши HOME?

- A. Kypcop перемещается начало текущей  $\bf{B}$ строки
- B. Kypcop перемещается начало текущей  $\mathbf{B}$ страницы
- C. Курсор перемещается в начало текста
- D. Происходит загрузка нового документа

#### 8. Клавиша DELETE используется:

- А. для удаления символа слева от курсора
- В. для удаления символа справа от курсора
- С. для перехода на следующую страницу текста
- D. для перехода в начало текста

#### 9. Клавиша BackSpace (←) используется:

- А. для удаления символа справа от курсора
- В. для удаления строки
- $C_{\cdot}$ для удаления символа слева от курсора
- D. для удаления файла

#### $10.$ Для перемещения  $\overline{10}$ тексту можно использовать:

- А. все ответы правильные
- В. клавиши со стрелками влево вправо вверх - вниз
- С. клавиши HOME и END
	- D. клавиши  $PageUp$  и  $PageDown$
	- E. мышь

#### 11. Редактор Word реализует следующие возможности отмены неправильных действий:

- A. позволяет отменить только одно последнее действие
- B. позволяет отменить до 100 последних действий
- C. не позволяет отменять неправильные действия
- D. позволяет отменить только последние 10 действий

#### 12. Документ, созданный с помощью редактора Word, сохраняется в файле, который может находиться:

- A. на локальном жестком диске
- B. на сетевом жестком диске
- C. на дискете
- D. все ответы правильные

#### 13. Пользователь может управлять редактором Word с помощью:

- A. все ответы правильные
- B. команд меню
- C. кнопок панелей инструментов
- D. нажатий определенных комбинаций клавиш

#### 14. Окно редактора Word может содержать:

- A. всегда обязательно панель инструментов СТАНДАРТНАЯ (Standart)
- B. всегда обязательно панели инструментов СТАНДАРТНАЯ (Standart) и ФОРМАТИРОВАНИЕ (Formatting)
- C. любой набор из имеющихся панелей инструментов (в том числе и ни одной)
- D. обязательно хотя бы одну из имеющихся панелей инструментов

#### 15. Какую группу кнопок обычно НЕ содержит панель инструментов СТАНДАРТНАЯ (Standart)?

- A. открытие файла и сохранение документа в файле
- B. копирование в буфер и вставка из буфера
- C. выравнивание фрагментов текста
- D. отмена и восстановление действий
- E. изменение масштаба представления текста

### 16. Какую группу кнопок обычно НЕ содержит панель инструментов ФОРМАТИРОВАНИЕ (Formatting)?

- A. копирование в буфер и вставка из буфера
- B. выбор типа и размера шрифта
- C. выбор стиля представления текста
- D. выравнивание фрагментов текста
- E. создание маркированного или нумерованного списка

#### 17. Что является фрагментом текста?

- A. все ответы правильные
- B. отдельное слово
- C. отдельная строка
- D. отдельный абзац
- E. любая непрерывная последовательность символов

#### 18. Какая операция НЕ ОТНОСИТСЯ pедактиpованию текста:

- A. удаление фрагмента
- B. копирование фрагмента
- C. выравнивание фрагмента
- D. перемещение фрагмента
- E. замена фрагмента

### 19. Фоpматиpование текста - это: выбор типа и pазмеpа шрифта, стиля оформления (курсив, полужирный, подчеркнутый). Что еще?

- A. перемещение фрагмента
- B. вставка рисунка
- C. все ответы правильные
- D. выравнивание фрагмента

#### 20. Какая операция НЕ ОТНОСИТСЯ к фоpматиpованию текста:

- A. выбор типа шрифта
- B. выбор масштаба изображения
- C. выбор стиля текста (курсив, полужирный)
- D. выравнивание фрагмента
- E. выбор pазмеpа символов

### 21. Для выделения слова в тексте необходимо сделать:

- A. 1 щелчок на слове
- B. 1 щелчок перед словом
- C. 2 щелчка на слове
	- D. 1 щелчок после слова

11

## ТЕХНИКУМ ЭКОНОМИКИ И ПРЕДПРИНИМАТЕЛЬСТВА

#### 22. Для выделения строки в тексте необходимо сделать:

- A. 1 щелчок слева от строки
- B. 1 щелчок справа от строки
- C. 2 щелчка в строке
- D. 1 щелчок в строке
- E. все ответы правильные

#### 23. Для выделения абзаца текста необходимо сделать:

- A. 2 щелчка слева от абзаца
- B. 1 щелчок слева от абзаца
- C. 1 щелчок внутри абзаца
- D. 2 щелчка внутри абзаца

#### 24. Один щелчок на слове приводит:

- A. к выделению слова
- B. к выделению строки
- C. к установке в месте щелчка маpкеpа ввода
- D. к выделению абзаца

#### 25. Два щелчка на слове приводит:

- A. к установке в месте щелчка маpкеpа ввода
- B. к выделению слова
- C. к выделению строки
- D. к выделению абзаца

#### 26. Копирование и перемещение фрагментов текста можно сделать:

- A. с помощью буксировки фрагмента мышью
- B. с помощью кнопок ВЫРЕЗАТЬ (Cut), КОПИРОВАТЬ (Copy) и ВСТАВИТЬ (Paste) панели инструментов
- C. с помощью команд ВЫРЕЗАТЬ (Cut), КОПИРОВАТЬ (Copy) и ВСТАВИТЬ (Paste) меню ПРАВКА (Edit)
- D. все ответы правильные

#### 27. Фрагмент текста можно представить в виде:

- A. одной колонки
- B. все ответы правильные
- C. нескольких колонок
- D. маpкиpованного списка
- E. нумерованного списка

#### 28. Операция МАСШТАБ (Scale) в редакторе Word позволяет:

- A. увеличить или уменьшить текст в окне
- B. изменить размеры окна с текстом
- C. изменить размер шрифта для выделенного фрагмента
- D. все ответы правильные

#### 29. Редактор Word реализует следующие возможности автоматического сохранения документов на диске:

- A. не может автоматически сохранять документы на диске
- B. может автоматически сохранять документы только через каждые 10 минут
- C. может автоматически сохранять документы через любой установленный интервал времени
- D. может автоматически сохранять документы только через каждые 30 минут

#### 30. Колонтитул в документе Word - это:

- A. первый лист многостраничного документа
- B. последний лист многостраничного документа
- C. единица измерения высоты символов
- D. дополнительные строки вверху или внизу страницы, содержащие повторяющуюся информацию
- E. название одного из стандартных шаблонов документа

#### УЭ 2. Электронные таблицы.

Табличными процессорами называют программы, предназначенные для создания электронных таблиц и манипулирования их данными. Применение электронных таблиц упрощает работу с данными и позволяет получать результаты как без «ручных» расчётов, так и без программирования. Наиболее широкое применение электронные таблицы нашли в бухгалтерских и экономических расчётах, но и в научно-технических задачах их можно эффективно использовать. Электронные таблицы рекомендуется использовать:

- − для проведения однотипных расчётов над большими наборами данных (например, расчет показателей надёжности электронных схем);
- − автоматизации итоговых вычислений;
- − решения задач путем подбора параметров;
- − обработки результатов экспериментов;
- − построения диаграмм и графиков;
	- − подготовки табличных документов и др.

#### Назначение и возможности пакета

MS Excel позволяет вводить, редактировать, форматировать текстовые и числовые данные, использовать формулы и различные функции, создавать и использовать макросы, изменять дизайн документа, строить диаграммы, выводить таблицы на печать. В пакете реализованы все общепринятые для текстовых и табличных процессоров функции: автозамена и проверка орфографии, использование стилей, шаблонов, автоформатирование, обмен данными с другими приложениями и т.д. MS Excel имеет простые и удобные средства для управления списками, которые позволяют сортировать и фильтровать данные, подводить итоги.

#### Основные понятия и определения

Рабочая книга является основным документом Excel. Она хранится в файле с произвольным именем и расширением .xls. При создании или открытии рабочей книги ее содержимое представлено в отдельном окне. Каждая книга по умолчанию содержит 3 рабочих листа.

Лист состоит из 256 столбцов и 65 536 строк. Строки обозначаются цифрами, а столбцы – буквами и комбинациями букв латинского алфавита A,B,…Z,AA,AB,…IV. Листы предназначены для создания и хранения таблиц, диаграмм и макросов. По умолчанию листы имеют имена Лист1, Лист2, Лист3. Количество листов в книге можно увеличивать и уменьшать и выполнять их переименование.

Ячейка является наименьшей структурной единицей для размещения данных внутри рабочего листа. Каждая ячейка может содержать данные в виде текста, числовых значений, формул или параметров форматирования. При вводе данных Excel автоматически распознает тип данных и определяет перечень операций, которые могут с ними производиться. По своему содержимому ячейки делятся на исходные (влияющие) и зависимые. В зависимых ячейках записаны формулы, которые имеют ссылки на другие ячейки таблицы. Следовательно, значения зависимых ячеек определяются содержимым других (влияющих) ячеек таблицы.

Ячейка, выбранная с помощью указателя, называется активной или текущей ячейкой.

Чтобы изменить высоту или ширину одной ячейки в таблице, нужно изменить высоту строки или ширину столбца.

Адрес ячейки определяет расположение ячейки в таблице. Существует два способа записи адресов ячеек:

> 1) указанием буквы столбца и номера строки таблицы, перед которыми может записываться знак \$, указывающий на абсолютную адресацию, например С5, J\$1, \$К\$3 и т. д. Этот способ используется в Excel по умолчанию;

> 2) указанием номера строки и номера столбца, следующих после букв R и С соответственно. Номера строк и столбцов могут заключаться в квадратные скобки, которые указывают на относительную адресацию. Например, R5C3 – адрес ячейки, стоящей на пересечении 5-й строки с 3-м столбцом (равнозначно адресу С5 при первом способе записи), R[1]C4, R3C[7], R[5]C[11] и т. д. Такой способ записи адресов можно задать через параметры настройки.

 $\Delta$ иапазон — область листа, образуемая двумя и более ячейками. Диапазоны бывают смежные и несмежные. Диапазон смежных ячеек обозначается указанием адресов левой верхней и правой нижней ячеек. Разделителем является двоеточие. Например, A1:B3 задаёт диапазон из шести ячеек: A1, A2, A3, B1, B2, B3.

Формула – это математическая запись вычислений, производимых над данными таблицы. Формула начинается со знака равенства и записывается в ячейку таблицы. Результатом выполнения формулы является вычисленное значение. Это значение автоматически записывается в ячейку, в которой находится формула. Пример записи формулы: =  $A$1+100+B3$ .

Ссылка – это запись адреса ячейки в составе формулы. Например, в формуле =(А5+\$С\$3) содержатся две ссылки: А5 и \$С\$3. Ссылки могут быть абсолютные, относительные и смешанные.

Функция – это математическая запись, указывающая на выполнение определенных вычислительных операций. Функция состоит из имени и одного или нескольких аргументов, заключенных в круглые скобки, например,  $=$ SUMM $(A1:A4)$ .

**Указатель ячейки** – это рамка, с помощью которой выделяется активная ячейка таблицы. Указатель перемещается с помощью мыши или клавиш управления курсором.

Форматирование – это задание определенных параметров для внешнего представления данных, записанных в одной или нескольких ячейках. К параметрам форматирования относятся вид и размер шрифта, рамка, цвет, выравнивание содержимого ячейки и др. Они задаются с помощью команд меню, контекстного меню или с помощью кнопок панелей инструментов. Форматирование ячеек можно выполнить до и после ввода в них значений.

Рассмотрим характерные только для Excel элементы окна.

Строка формул расположена под панелями инструментов и предназначена для отображения и редактирования содержимого текущей ячейки. Строка формул состоит из трёх частей. В правой части отображается содержимое ячейки, которое можно редактировать с помощью кнопок, расположенных в центре строки.

Как правило, ввод данных в ячейку и редактирование ее содержимого осуществляется непосредственно в самой ячейке. Однако эти операции можно выполнить также с помощью курсора ввода, помещенного щелчком мыши в правую часть строки формул. В строке формул всегда выводится формула, записанная в текущей ячейке таблицы, в то время как в самой этой ячейке может отображаться результат вычисления по формуле.

В левой части, которая называется полем имен, отображается адрес активной ячейки либо имя или размер выделенного диапазона ячеек. Список имеющихся имен диапазонов ячеек открывается щелчком мыши по кнопке со стрелкой, расположенной в правой части этого поля. Выбор одного из имен в списке используется для быстрого выделения и перехода к соответствующему диапазону ячеек.

Ярлычки листов и кнопки их прокрутки предназначены для отображения и выбора соответствующего листа рабочей книги.

#### Выделение элементов рабочей книги

Для быстрого перемещения по листу используются комбинации клавиши Ctrl и

клавиш управления курсором. Выделенная (активная) ячейка на экране обведена жирной рамкой. Одновременно жирным шрифтом выделяются номер строки и имя столбца.

Для выделения всех ячеек таблицы достаточно нажать кнопку в левом верхнем углу листа (на пересечении заголовков строк и столбцов).

Чтобы выделить все ячейки столбца (строки), достаточно щелкнуть мышью на заголовке этого столбца (строки). Для выделения нескольких смежных столбцов (строк) необходимо либо протащить указатель мыши при нажатой левой кнопке через заголовки соответствующих столбцов (строк), либо нажать клавишу Shift и щелкнуть на заголовке последнего столбца (строки) диапазона смежных столбцов (строк).

Выделенный диапазон отмечается цветом. Причём в выделенный диапазон входит и активная ячейка, имеющая белый цвет. Прямоугольный диапазон ячеек можно выделить одним из приведённых ниже способов.

> 1. Щелчком мыши выделить первую входящую в диапазон ячейку. Эта ячейка станет активной. При нажатой левой кнопке мыши протащить указатель по диагонали выделяемого прямоугольного диапазона ячеек.

> 2. Выделить ячейку, стоящую в любом из углов предполагаемого прямоугольного диапазона ячеек. Нажать клавишу Shift и щелкнуть на ячейке в противоположном углу диапазона. Такой способ рекомендуется для выделения диапазона ячеек, не умещающегося в пределах окна и требующего использования полос прокрутки.

Процедуру выделения несмежных диапазонов ячеек можно представить следующим образом:

- − выделить первый диапазон ячеек;
- − при нажатой клавише Ctrl щелкнуть мышью на первой ячейке, которая будет входить в следующий диапазон ячеек, и протащить указатель мыши через все ячейки второго диапазона. Результат будет аналогичным, если при нажатой клавише Ctrl щелкнуть мышью на первой ячейке несмежного диапазона, затем отпустить клавишу Ctrl,

нажать клавишу Shift и щелкнуть мышью на последней ячейке этого диапазона.

Для выделения мышью нескольких несмежных диапазонов строк (столбцов) выделяют первый диапазон, а затем действуют по аналогии с только что рассмотренной процедурой выделения ячеек.

Чтобы выделить несколько отдельных несмежных листов в рабочей книге, необходимо выделить первый лист и при нажатой клавише Ctrl щёлкать по ярлычкам других выделяемых листов. Диапазон из нескольких смежных листов можно выделить следующим образом: щелкнуть на ярлычке первого входящего в диапазон листа и, нажав клавишу Shift, щёлкнуть на ярлычке последнего листа диапазона.

Несмежные диапазоны листов выделяются по аналогии с выделением несмежных диапазонов ячеек с помощью клавиш Ctrl и Shift. Для выделения всех листов книги достаточно выполнить команду Выбрать все листы из контекстного меню любого ярлычка рабочего листа.

Excel предоставляет также возможность выделения ячеек, содержимое которых удовлетворяет определенным условиям. Например, можно выделить в таблице (или в предварительно выделенном диапазоне) только пустые ячейки или только ячейки, содержащие константы и т. п. Для поиска ячеек по их содержимому необходимо:

- выделить диапазон ячеек, в котором будет осуществляться поиск ячеек, отвечающих определенному условию. Если диапазон ячеек не выделен, то будет выполнен поиск во всем рабочем листе;
- выполнить команду Правка|Перейти. В появившемся диалоговом окне Переход нажать кнопку Выделить. В диалоговом окне Выделение группы ячеек с помощью переключателей и флажков задать условие выделения ячеек. Например, можно выделить ячейки, содержащие примечания или формулы, или константы, или зависимые ячейки, или пустые и т.п.

Данные, введённые в ячейку, могут быть представлены в определённом формате.

Действия выполняются в окне Формат ячейки, которое выводится на экран командой Формат|Ячейки или через контекстное меню.

Форматирование содержимого ячейки не изменяет значения, а только задаёт внешнее представление.

По умолчанию данные вводятся в общем формате, который применяется для отображения как текстовых, так и числовых значений. Автозаполнение ячеек

MS Excel позволяет автоматически заполнять ячейки. Чтобы заполнить строку или столбец повторяющимися значениями, достаточно ввести в одну из ячеек требуемое значение, затем установить курсор на маркер заполнения (квадратик в правом нижнем углу ячейки), нажать левую кнопку мыши и протянуть указатель, принявший форму крестика, по нужным ячейкам.

Заполнение ячеек арифметической прогрессией часто применяется для нумерации элементов. Для автозаполнения арифметической прогрессией надо:

- ввести в ячейку значение первого члена арифметической прогрессии;
- ввести в соседнюю ячейку второй член арифметической прогрессии;
- выделить обе ячейки;
- протащить маркер заполнения по ячейкам строки или столбца.

В процессе автозаполнения появляются всплывающие подсказки со значениями, которые появятся после завершения операции.

Можно заполнять ячейки последовательными датами. Для этого необходимо ввести начальную дату в одном из разрешённых форматов, а затем протащить маркер заполнения по ячейкам. Форм записи даты много, все они приведены в списке типов, который отображается в окне Формат ячеек на вкладке Число. При заполнении датами переход к следующему месяцу и году происходит автоматически.

В MS Excel предусмотрено автозаполнение комбинациями слов и чисел, например: Вопрос 1, Вопрос 2, Вопрос 3 и т.д. Первая комбинация вносится в ячейку, а остальные получаются методом протягивания маркера заполнения.

MS Excel позволяет вносить в таблицы списки. Причём кроме заготовленных списков общего применения разрешено

15

создавать пользовательские списки. Команда Сервис|Параметры открывает окно Параметры, на вкладке Списки которого можно посмотреть существующие списки (например, Пн, Вт и т.д.; Январь, Февраль и т.д.) и создать свой. Для создания списка надо в поле Списки выбрать Новый список, затем в поле Элементы списка сформировать свой список, используя клавишу Enter для разделения элементов. После щелчка по кнопке Добавить созданный список появится в перечне доступных для использования списков. Если в таблице уже есть список, то его можно использовать как образец для формирования пользовательского списка: выделить диапазон ячеек, содержащий список, и в окне Параметры на вкладке Списки щёлкнуть кнопку Импорт. Как обычно, автозаполнение списком предполагает ввод в ячейку первого значения и протягивание маркера заполнения по столбцу или строке.

#### Работа с текстом

Любые данные, которые не распознаются программой как числовые, считаются текстом. При вводе текста в ячейку следует помнить, что количество символов не может превышать 255. Причём для каждого символа разрешено задавать свои

правила форматирования. Весь введённый текст заносится в ячейку, а отображается только та часть, для которой хватает места. Не поместившийся текст выводится поверх соседней справа ячейки, если она пустая. Полный текст, введённый в ячейку, виден в строке формул.

С помощью комбинации клавиш Alt+↓ открывается список для автоматического заполнения ячеек. Этот список содержит значения из ячеек, расположенных выше активной. Если над активной находится пустая ячейка, то список окажется пустым.

В тех случаях, когда текст надо расположить по строке в нескольких ячейках (названия таблиц, заголовки, относящиеся к двум и более столбцам, и т.п.), следует выделить нужные ячейки, щёлкнуть по кнопке Объединить и поместить в центре и записать текст. Объединение выделенных ячеек можно также выполнить в окне Формат ячеек на вкладке Выравнивание с помощью переключателя объединение ячеек. Если же требуется отцентрировать заголовок таблицы, то можно ввести текст в первую ячейку области,

относительно которой он должен быть отцентрирован, выделить всю область, открыть окно Формат ячеек и на вкладке Выравнивание выбрать в списке Выравнивание по горизонтали строку по центру выделения.

Длинный текст, как правило, не помещается в ячейке. Решить эту проблему можно, изменив высоту строки и установив флажок переносить по словам на вкладке Выравнивание. Разбить текст внутри ячейки на строки позволяет клавиатурная комбинация Alt+Enter. В ряде случаев этот способ удобнее, так как позволяет задавать переход к новой строке в нужном месте.

Иногда при подготовке документов целесообразно задать числовые значения в текстовом формате. Признаком того, что вводится текст, является символ ′ (апостроф), записанный первым. Оформленное таким образом число не может быть использовано в вычислениях, но его можно форматировать по правилам, предусмотренным для текста.

Удобным средством оформления таблиц является задание ориентации текста в ячейке. Угол можно ввести с клавиатуры или выбрать нужное положение щелчком мыши по образцу на упоминавшейся ранее вкладке Выравнивание окна Формат ячеек.

Для внесения в таблицы больших текстов следует использовать текстовые поля, количество символов в которых не ограничено. Вставка текстовых полей выполняется с помощью кнопки Надпись панели инструментов Рисование. Если при вставке текстового поля удерживать нажатой клавишу Alt, то текстовое поле будет привязано к линиям сетки. Чтобы придать текстовому полю квадратную форму, следует удерживать клавишу Shift при его формировании. Для задания табуляции в текстовом поле используется сочетание клавиш Ctrl+Tab.

Текстовое поле можно связать с какойлибо ячейкой. Для этого после задания границ текстового поля надо перейти в строку формул, ввести знак равенства, а затем щёлкнуть по ячейке, с содержимым которой следует связать текстовое поле. В строке формул появится абсолютный адрес ячейки, при изменении содержимого которой автоматически изменится

текст в поле.

В ряде случаев текстовые поля содержат справочную информацию, нужную только на экране. Чтобы текстовое поле не выводилось на печать, следует щёлкнуть по границе поля правой кнопкой мыши и в контекстном меню выбрать команду Формат надписи. В открывшемся диалоговом окне перейти на вкладку Свойства и убрать флажок в переключателе Выводить текст на печать. В этом же диалоговом окне на вкладке Цвета и линии можно отменить рамку, в которую заключается текст по умолчанию: в области Линия в поле цвет выбрать Нет линии.

#### Ввод формул

Формулы вводятся в ячейки и определяют правила вычислений в них. Запись формулы начинается с выбора ячейки и ввода знака равенства (=). Знак равенства можно ввести с клавиатуры, либо нажать на кнопку с его изображением (Изменить формулу) в строке формул. Кроме того, щелчок по кнопке Вставка

Операция сцепления (конкатенации) относится к текстовым. Используется для объединения нескольких текстовых строк в одну строку. Обозначается символом & (амперсанд). Например, результатом вычисления по формуле ="Петров"&"а" будет значение Петрова.

Для задания ссылок на диапазоны ячеек введены следующие операции:

: (двоеточие) используется для ссылки на все ячейки между крайними ячейками диапазона, включая эти ячейки. Например, B3:D10;

, (запятая) используется для объединения нескольких ссылок в одну. Например, СУММ(B5:B15,D5:D15).

Если удалена ячейка, на которую ссылается какая-нибудь формула, то появится сообщение об ошибке (#).

Одну и ту же формулу можно ввести сразу в несколько ячеек. Для этого необходимо выделить ячейки, ввести формулу, а затем нажать клавиши Ctrl+Enter: записанная формула будет скопирована в выделенные ячейки с учётом адресации. Для просмотра формулы, занесённой в ячейку, достаточно сделать эту ячейку активной и посмотреть на строку формул. Редактирование формул выполняется по правилам, которые были рассмотрены ранее в разделе Ввод и редактирование данных.

функции на панели инструментов автоматически вставляет знак равенства.

Формулы состоят из операндов, знаков операций и, при необходимости, круглых скобок. В качестве операндов могут выступать постоянные значения (константы), ссылки на ячейки или диапазоны ячеек, заголовки, имена или функции. Действия выполняются слева направо с учетом приоритета операций. Вначале выполняются операции с более высоким приоритетом. Порядком выполнения операций можно управлять с помощью круглых скобок.

В формулах используются четыре вида операций: арифметические, текстовые, сравнения и ссылок. Арифметические операции выполняются над числами. Операции сравнения позволяют сравнить два значения. Результатом операции является логическое значение: ИСТИНА или ЛОЖЬ.

Для завершения ввода формулы следует нажать клавишу Enter. После этого в ячейке появится вычисленное значение.

Указанные в формуле адреса ячеек называются ссылками. Адреса можно записывать вручную с помощью клавиатуры или вносить в формулу щелчком по соответствующей ячейке.

При перемещении ячейки с формулой её содержимое не меняется. При перемещении ячеек, на которые ссылается формула, формула изменяется так, чтобы ссылки указывали на новое расположение ячеек. При вставке и удалении ячеек, строк или столбцов формулы изменяются автоматически.

Копировать формулу можно обычным способом через буфер или перетаскивая ячейку мышью (при нажатой клавише Ctrl), либо используя маркер заполнения (наиболее удобный способ).

Относительные и абсолютные ссылки

В зависимости от выполняемых задач в Excel можно использовать относительные ссылки, определяющие положение ячейки относительно положения ячейки формулы, или абсолютные ссылки, которые всегда указывают на конкретные ячейки. Если перед буквой или номером стоит знак доллара, например, \$A\$1, то ссылка на

> столбец или строку является абсолютной. Относительные ссылки автоматически

МОДУЛЬ 2 **МОДУЛЬ 2** [http://elearning.ttep.su](http://elearning.ttep.su/)

корректируются копировании, при ИX  $\overline{a}$ абсолютные ссылки - нет.

Часто при создании формулы ссылки учитывают расположение относительно ячейки, содержащей формулу. Если ячейка В6 содержит формулу  $= A5$ , то искомое значение находится на одну ячейку выше и левее ячейки В6. Такая относительной. ссылка называется  $\prod$ ои копировании формулы с относительными ссылками

Если необходимо, чтобы ссылки  $He$ изменялись при копировании формулы в другую ячейку, то используют абсолютные ссылки. Например, если имеется формула =А5\*С1, то при копировании в другую ячейку изменятся обе ссылки. Для создания абсолютной ссылки на ячейку  $C1$  надо поставить знак доллара (\$) перед той частью ссылки, которая не должна изменяться  $= A5*SC$1.$ 

Для замены относительной ссылки на абсолютную (и наоборот) в готовой формуле следует в строке формул установить курсор перед ссылкой (или выделить ссылку), которую необходимо изменить, и нажать клавишу F4. Каждое нажатие F4 циклически изменяет тип ссылки: абсолютная, смешанная, относительная.

#### Функции

Функции - это заранее определенные формулы, которые выполняют вычисления по заданным величинам, называемым аргументами, и в указанном порядке. Например, функция СУММ суммирует значения в диапазоне ячеек.

Вызов стандартной функции состоит в указании в формуле имени функции, после которого в круглых скобках указывается список параметров (аргументов). Отдельные параметры разделяются в списке точкой с запятой. В качестве параметра может использоваться число, адрес ячейки ИЛИ произвольное выражение, для вычисления которого также могут использоваться функции.

Стандартные функции можно записывать либо вводить с помощью мастера вручную функций, который запускается щелчком по кнопке Вставка функции. В окне мастера функций в списке Категория выбирается категория, к которой относится функция, а в списке Функция конкретная функция данной категории. Если трудно определить категорию, то используют полный алфавитный перечень функций. После щелчка на кнопке ОК имя функции заносится в

Excel автоматически изменяет ссылки  $B<sub>0</sub>$ вставляемой формуле для указания на другие ячейки в соответствии с положением формулы. Если формулу из ячейки В6 скопировать в ячейку B7, то Excel изменит формулу в ячейке B7 на  $=$ А6, ссылаясь на ячейку, которая расположена на одну строку выше и на один столбец левее ячейки B7.

строку скобками. формул вместе  $c<sub>0</sub>$ ограничивающими список параметров. Текстовый курсор устанавливается между этими скобками. Если начать ввод формулы щелчком на кнопке со знаком равенства в строке формул (Изменить формулу), то под строкой формул появляется палитра формул, обладающая свойствами диалогового окна. Она содержит значение, которое получится, если немедленно закончить ввод формулы. В левой части строки формул, где раньше располагался номер текущей ячейки. появляется раскрывающийся список функций. Он содержит десять функций, которые использовались последними, а также пункт Другие функции.

При выборе пункта Другие ФУНКЦИИ запускается Мастер функций, облегчающий выбор нужной функции. В процессе ввода параметров функции палитра формул изменяет вид. На ней отображаются поля, предназначенные для ввода параметров. Если название параметра указано параметр ПОЛУЖИОНЫМ шоифтом, является обязательным и соответствующее поле должно быть заполнено. Параметры, названия которых приводятся обычным шрифтом, можно опускать. В нижней части палитры приводится краткое ОПИСАЦИА функции,  $\overline{a}$ также назначение изменяемого параметра.

Параметры можно вводить непосредственно в строку формул или в поля палитры формул, а если они являются ссылками - выбирать на рабочем листе. Если параметр задан, в палитре указывается  $ero$ значение, формул  $\mathbf{a}$ для опущенных параметров - значения, принятые по умолчанию. Кроме того, выводится значение функции, вычисленное при заданных значениях параметров. Ссылки на ячейки, используемые в качестве параметров функции, могут быть относительными или абсолютными.

В некоторых случаях необходимо использовать функцию как один из

МОДУЛЬ 2

18

аргументов другой функции. Например, если требуется вычислить COS среднего значения диапазона ячеек, то можно записать:

#### $=COS(CP3HAY(A1:A3))$

Если вложенная функция используется как аргумент, то она должна возвращать значение,

значение другого типа, отобразится ошибка #ЗНАЧ!. В формулах можно использовать до семи уровней вложения функций.

Чтобы использовать функцию в качестве аргумента, обычно используют палитру формул. Для занесения функции в поле ввода аргумента следует раскрыть список функций на панели формул и выбрать нужную функцию. Далее обычным образом задать аргумент вложенной функции.

#### Итоговые функции

При помощи встроенных функций в программе Excel выполняется подведение итогов. Итоговые вычисления предполагают получение числовых характеристик, описывающих определенный набор данных в целом. Например, возможно вычисление суммы значений, входящих набор, среднего значения  $\mathbf{H}$ ДОУГИХ  $\overline{B}$ статистических характеристик, количества или доли элементов набора, удовлетворяющих определенным **VCAOBИЯМ.** Особенность использования таких итоговых функций состоит в том, что при их задании программа пытается «угадать», в каких ячейках заключён обрабатываемый набор данных, и задать параметры функции автоматически.

В качестве параметра итоговой функции обычно используется некоторый диапазон ячеек, размер которого определяется автоматически. Выбранный диапазон рассматривается как отдельный параметр («массив»), и в вычислениях используются все ячейки, его составляющие.

Для итоговых вычислений применяют ограниченный набор функций, наиболее типичной из которых является функция суммирования (СУММ). Это единственная функция, для применения которой есть отдельная кнопка на инструментов стандартной панели (кнопка Автосумма). Диапазон суммирования, выбираемый автоматически, включает ячейки с данными, ячейкой расположенные текущей над (предпочтительнее) ИЛИ слева **OT** нее  $\mathbf{H}$ образующие непрерывный блок. При неоднозначности выбора используется диапазон,

соответствующее типу аргумента. Например, если аргумент принимает значения ИСТИНА или ЛОЖЬ, то и вложенная функция должна возвращать значение ИСТИНА или ЛОЖЬ. Если Функция возвращает

непосредственно примыкающий к текущей ячейке. Автоматический подбор диапазона не исключает возможности редактирования формулы. Можно переопределить диапазон, который был выбран автоматически, а также задать дополнительные параметры функции.

Остальные функции для итоговых вычислений выбираются обычным образом - с помощью раскрывающегося списка в строке формул или с использованием мастера функций. Bce эти ФУНКЦИИ относятся  $\mathbf{K}$ категории Статистические. В их число входят функции ЛИСП (вычисляет дисперсию), **MAKC** (максимальное число в диапазоне), СРЗНАЧ  $(c$ реднее арифметическое значение чисел диапазона), СЧЁТ (подсчет ячеек с числами в диапазоне) и другие.

При использовании итоговых функций следует учитывать особенности работы с пустыми ячейками и ячейками диапазона, содержащими нечисловые значения. Так, функция СРЗНАЧ вычисляет среднее арифметическое, суммируя ряд числовых значений с последующим делением суммы на количество чисел. При этом пустые ячейки и ячейки, содержащие текст или логическое значение, игнорируются.

Если требуется учесть текст и логические значения, то используется функция СРЗНАЧА. вычислении среднего Эта ФУНКЦИЯ при арифметического интерпретирует текст и ложное логическое значение как  $0$ , а логическое значение ИСТИНА считает равным 1. Явно заданная пустая текстовая строка "" тоже считается нулём.

Статистические функции, учитывающие текстовые и логические значения, имеют имена, в которых на конце добавлена буква «а». Например: МИНА. MAKCA. Функция CHËT3 подсчитывает количество чисел и непустых значений.

Вычисляя средние значения ячеек, надо понимать различие между пустыми ячейками и

ячейками, содержащими нулевые значения. Функции СРЗНАЧ СРЗНАЧА  $\mathbf{u}$ 

http://elearning.ttep.su

ячейки игнорируют,  $\mathbf{a}$ нулевые пустые учитывают.

#### Назначение и использование имён

В качестве абсолютной ссылки на ячейку можно использовать не только её адрес, но и имя. Чтобы Присвоить ячейке (диапазону) имя, достаточно её выделить и в поле имен строки формул ввести имя (вставить текст из буфера). Если же воспользоваться командой Вставка Имя, то можно не только записать имя (команда Присвоить), но и сформировать имя на основе содержимого ячеек листа (команда Создать). Для быстрого открытия окна Присвоение имени удобно пользоваться комбинацией клавиш  $\text{Ctrl}+\text{F3}$ .

Все имена в пределах рабочей книги должны быть уникальными. Первый символ в имени должен быть буквой или символом подчеркивания. Остальные символы имени могут быть: буквами, числами, точками и символами подчеркивания. Имя может содержать до 255 символов, регистр букв не различается. В имени может быть больше одного слова, но пробелы недопустимы. В качестве разделителей слов могут быть использованы символы подчеркивания и  $T$ очки например, Налог на продажи или Квартал.Итоги.

Присвоенное имя разрешено использовать записи при формул для ссылки на соответствующую ячейку. Использование имён при заполнении таблицы осуществляется через окно Вставка имени. Если же имя записывается на клавиатуре, то предварительно надо поставить знак равенства (=). Для задания имён в формулах и функциях проще всего пользоваться списком имён в строке формул.

Применять имена целесообразно в таблицах с большим количеством ссылок. Причём перейти к использованию имён можно в любое время. Для этого надо присвоить имена наиболее часто используемым ячейкам и диапазонам, а затем подставить их вместо адресов в ссылках. Операция подстановки выполняется через окно Применение имён, которое откоывается командой Вставка Имя Применить. Если замена выполняется на части листа, то предварительно следует выделить требуемый диапазон.

В тех случаях, когда в книге часто используются одинаковые фрагменты текста, им тоже можно присвоить имена, что сократит время и облегчит подготовку документа.

#### Ссылки на другие листы и книги

В формулах можно ссылаться на ячейки, расположенные на других листах и даже в других книгах. Проще всего задать ссылку, щёлкнув по нужной ячейке мышью, так как при этом Excel правильно сформирует адрес. Однако в этом случае придётся выполнять переходы между листами и книгами. Если же записывать адрес на клавиатуре, то надо указать название листа. Часть ссылки, указывающая на лист, отделяется от ячейки адреса восклицательным знаком. Например,

#### $=\lambda_{\text{MCT}}3!B15$

При задании ячеек, расположенных в другой книге, часть адреса, указывающая на книгу, записывается в квадратных скобках:

#### $=$ [Книга2] $\lambda$ ист1!\$С\$4

Ссылки на ячейки другой КНИГИ называются внешними. Перед заданием ссылок на другую книгу ее необходимо сохранить.

Следует помнить, что при задании адреса щелчком по ячейке мышью по умолчанию формируется относительная ссылка для листов текущей книги и абсолютная ссылка для ячеек других книг.

Если в открытой книге переименовать лист или изменить имя книги при сохранении, то изменения  $\mathbf{B}$ формулы будут внесены автоматически. При ссылке на ячейку закрытой книги приводится полный путь к папке, в которой хранится книга. В этом случае часть адреса, указывающая на книгу и лист, записывается в апострофах:

='C:\Методички\Excel\[зарплата.xls]Январ  $b$ '!\$C\$4

#### Специальная вставка

Команла Правка Специальная **BCTABKA** позволяет ВЫПОЛНЯТЬ множество полезных операций при вставке данных из буфера:

- вставлять только нужную часть сведений (формулы, значения, форматы, примечания, условия на значения, без рамки);
- **ВЫПОЛНЯТЬ**  $\, {\bf B}$ процессе вставки арифметическую операцию (сложение, вычитание, умножение, деление);
	- выполнять транспонирование строк и столбцов.

Работа по включению только части сведений и выполнению арифметических операций осуществляется по единому сценарию:

1) скопировать в буфер данные;

2) выделить ячейку или область, в которую надо вставить данные;

3) выполнить команду Специальная вставка через меню Правка или контекстное;

4) задать нужный параметр вставки или операцию;

5) нажать кнопку OK.

Таким образом можно вставить в заданные ячейки (смежные или несмежные) одинаковые примечания, формулы и т. д. При копировании данных в отформатированную таблицу целесообразно использовать только значения, чтобы не нарушить оформление таблицы.

Очень удобным является одновременное изменение значений в большом количестве ячеек по одним и тем же правилам, например, умножение на одно и то же число. При этом в буфер можно копировать не только константу, но и формулу.

#### Построение диаграмм

В программе MS Excel термин диаграмма используется для обозначения всех видов графического представления данных. Построение диаграммы выполняется на основе ряда данных.

Рядом данных называют группу ячеек в пределах отдельной строки или столбца. На одной диаграмме можно отобразить несколько рядов данных.

Диаграмма представляет собой объект, включаемый в один из листов рабочей книги. Она может располагаться на листе с данными или на другом листе.

Диаграмма сохраняет связь с данными, по которым она построена. При изменении данных происходит немедленное обновление диаграммы.

Обычно для построения диаграмм используется мастер, который запускается через меню или щелчком по кнопке на панели инструментов. В большинстве случаев удобно предварительно выделить область данных, по которым будет строиться диаграмма. Однако нужный диапазон ячеек можно задать и позже, по запросу мастера. Если включить в диапазон

ячейки, содержащие заголовки полей, то они будут использованы в качестве пояснительных надписей.

На первом этапе работы мастера выбирают тип диаграммы. Доступные типы перечислены на вкладке Стандартные. Для каждого типа в правой половине окна приведены разновидности, из которых следует выбрать подходящую.

Второй этап работы мастера посвящён выбору данных, которые используются для построения диаграммы. Если данные были указаны заранее, то вся необходимая информация будет внесена в соответствующие поля автоматически и в области просмотра появится отображение диаграммы. При задании единой прямоугольной области используется вкладка Диапазон данных второго окна мастера. Если данные не образуют единой группы, то отдельные ряды данных задают на вкладке Ряд.

Третий этап работы мастера посвящён выбору оформления диаграммы и предполагает задание:

- названия диаграммы и надписей у осей (вкладка Заголовки);
- способа отображения и маркировки осей координат (вкладка Оси);
- линий, параллельных осям координат (вкладка Линии сетки);
- поясняющих надписей (вкладка Легенда);
- надписей, соответствующих отдельным элементам данных на диаграмме (вкладка Подписи данных);
- таблицы с данными, использованными при построении (вкладка Таблица данных).

На четвёрном этапе работы мастера указывается место размещения диаграммы: новый рабочий лист или один из имеющихся.

Созданная диаграмма состоит из отдельных элементов, которые можно выделять и изменять. При щелчке на элементе диаграммы он отмечается маркерами, а при наведении на него указателя мыши появляется всплывающая подсказка. Редактирование элемента выполняется в диалоговом окне, которое для выделенного элемента открывается через меню Формат или

контекстное. Так как диаграмма состоит из большого числа элементов и выделить нужный бывает трудно, рекомендуется выбирать элемент для редактирования из списка в строке формул. Если требуется внести в диаграмму большое количество изменений, то проще её выделить и запустить мастер диаграмм.

#### Консолидация листов

Консолидация позволяет получить сводные данные по нескольким листам, расположенным в одной или разных книгах. Причём можно консолидировать данные с созданием связей, так итоговые данные будут изменяться при что внесении изменений исходные  $\bf{B}$ листы. Консолидировать данные можно по расположению категории. При консолидации и  $\Pi$ <sup>O</sup>  $\overline{10}$ расположению данные собираются из одинаково расположенных ячеек заданных листов. Если же выполняется консолидация по категории, то при выборе данных используются заголовки.

Данные Консолидация  $\prod_{o}$ команде открывается диалоговое окно.  $\bf{B}$ котором уточняются правила получения сводных данных. При консолидации данных используется одна из функций, имеющихся в списке Функция: сумма,

2) ВЫПОЛНИТЬ команду Данные|Консолидация;

3) в раскрывающемся списке Функция выбрать нужную функцию;

4) задать исходные диапазоны путём выделения или указав адреса в поле Ссылка. Для данных, расположенных в закрытых книгах, адреса придётся вводить вручную. Чтобы уточнить расположение файлов, можно воспользоваться кнопкой Обзор. Вводимая ссылка записывается по формату: [Имя файла]Имя листа!Адрес ячейки. Если диапазон находится в той же самой книге, то имя файла вводить не обязательно. Можно использовать назначенные имена диапазонов:

5) нажать на кнопку Добавить. Сведения из поля Ссылка будут перенесены в поле Список диапазонов;

> 6) нажать на кнопку ОК. Результат будет помещён в итоговый лист.

#### Консолидация по категории

- Пои консолидации по категории ланные выбираются в зависимости от заголовков столбцов или/и строк. Чтобы консолидировать данные  $\overline{a}$ категории, необходимо:
- 1) выделить в итоговом листе конечную область. Количество итоговых строк

количество значений, среднее, максимум, минимум, произведение, количество чисел, несмещённое отклонение, смещённое отклонение, несмещённая дисперсия, смещённая дисперсия.

Консолидация заключается в получении результирующего значения  $\overline{a}$ данным, расположенным в заданных областях исходных листов. Книга, в которую помещается результат, в процессе консолидации должна быть открыта, книги же с исходными данными могут быть закрыты. После создания итоговой таблицы можно добавить, удалить или изменить исходные диапазоны данных,  $\mathbf{a}$ также задать СВЯЗЬ консолидированных данных с исходными.

#### Консолидация по расположению

<sub>B</sub> случае этом итоговая функция применяется к ячейкам с одинаковыми адресами во всех заданных листах. Для консолидации по расположению необходимо:

1) активизировать итоговый **ЛИСТ** выделить диапазон ячеек, в который будут помещены результирующие данные;

> можно задать точно по исходным данным либо выделить только одну ячейку. В этом случае консолидированные данные будут располагаться ниже и правее выделенной ячейки;

- 2) выполнить команду Данные Консолидация;
- 3) в диалоговом окне Консолидация выбрать нужную функцию;
- 4) в наборе флажков Использовать в качестве имен установить флажки, соответствующие расположению  $\mathbf{R}$ исходной области заголовков: в верхней строке, в левом столбце или в верхней строке и в левом столбце одновременно;

5) задать исходные области консолидируемых данных в поле Ссылка. При вылелении исхолных областей обязательно включать в них заголовки. Если заголовки в одной из исхолных областей не совпалают с заголовками в других исходных областях, то при консолидации данных для них будут созданы отдельные строки или столбцы;

6) после задания каждой исходной области нажимать на кнопку Добавить;

7) нажать на кнопку ОК.

Консолидация  $\mathbf{c}$ сохранением

связей

Команду Консолидация можно использовать для задания постоянной связи между итоговым и исходными листами.

Для автоматического обновления итоговой таблицы при изменении источника данных достаточно в окне Консолидация установить флажок Создавать связи с исходными данными и выполнить консолидацию одним из описанных ранее способов. Итоговая таблица и исходные области должны располагаться на разных листах. После установки связей изменение значений исходных данных приводит к корректному пересчёту результата. Однако удаление и добавление данных рассматривается как изменение исходной области и после этих действий надо заново выполнять операцию консолидации.

#### Сводные таблицы

Сводная таблица – это инструмент для анализа данных. При создании сводной таблицы задаются нужные поля, способ организации таблицы и тип выполняемых вычислений. Результаты оформляются в виде таблиц и диаграмм. Сводная таблица связана с исходными данными и может обновляться автоматически. Для работы с такими таблицами применяется панель инструментов Сводные таблицы.

В качестве источника данных используются список Excel, или несколько диапазонов консолидации, или другая сводная таблица или внешний источник данных (например, реляционная база данных). Сводная таблица

Чтобы назначить требуемую итоговую функция, следует выделить любую ячейку в области данных и через контекстное меню выполнить команду Параметры поля либо выбрать эту команду в списке Сводная таблица на панели инструментов. К одному полю можно применить несколько итоговых функций. Чтобы это реализовать, следует создать копии поля, перетаскивая в область данных кнопку соответствующего поля нужное число раз.

Элементы сводной таблицы можно упорядочивать, используя сортировку или автосортировку. Автосортировка обладает большими возможностями, так как позволяет упорядочивать элементы полей на основе соответствующих элементов данных. Разрешено задавать

Печать на панели инструментов осуществляет автоматическую печать с

позволяет легко найти и представить в удобном виде любую информацию, содержащуюся в исходных данных.

Для получения итоговых данных используется мастер сводных таблиц и диаграмм, который запускается командой Данные|Сводная таблица. В окнах мастера задаются:

 тип источника данных и вид создаваемого отчёта;

расположение исходных данных;

расположение результатов.

В результате работы мастера на рабочем листе появляется пустой макет таблицы и выводится панель инструментов Сводные таблицы с кнопками для каждого поля источника данных. Далее надо сформировать структуру таблицы, перетаскивая кнопки полей с панели инструментов в области макета, и задать итоговую функцию. По умолчанию для числовых полей используется функция Сумма, а для остальных – Количество. Назначаемые мастером имена полей и элементов можно изменить. Для этого достаточно обычным образом отредактировать соответствующие ячейки.

В дальнейшем созданную таблицу легко можно реорганизовать, добавляя, удаляя и перемещая поля мышью. Если в область данных поместить несколько полей, то будут подведены итоги для каждого поля и появится новый заголовок – Данные, который можно перетаскивать как и другие заголовки полей.

нестандартный порядок сортировки. В этом случае необходимо командой Сервис|Параметры открыть диалоговое окно Параметры, перейти на вкладку Списки и сформировать нужный список путём замены заголовков элементов поля.

#### Печать документов Excel

Документы Excel распечатываются на принтере в виде таблиц. При этом экранное представление документа может существенно отличается от того, что выводится на бумагу.

Выдать на печать можно один или несколько листов рабочей книги либо часть данных, содержащихся на рабочем листе. В любом случае выводимые на печать данные должны быть предварительно выделены. Щелчок по кнопке

> параметрами, принятыми по умолчанию. Изменение параметров задаётся в

23

диалоговом окне, которое выводится на экран командой Файл|Печать.

Область печати – это часть рабочего листа, которая должна быть выведена на печать. По умолчанию область печати совпадает с заполненной частью рабочего листа и представляет собой прямоугольник, примыкающий к левому верхнему углу и охватывающий все заполненные ячейки.

Если часть данных не должна выводиться на бумагу, то область печати можно задать вручную: выделить ячейки, которые должны войти в область печати, и дать команду Файл|Область печати|Задать. Границы области печати выделяются на рабочем листе крупным пунктиром (сплошной линией в режиме разметки). При последующих командах печати будет печататься только заданный диапазон. Каждый рабочий лист может иметь свою область печати, но только одну. Если повторно дать команду Файл|Область печати|Задать, то заданная область печати сбрасывается.

Наряду с автоматическим разбиением листа на страницы можно задать вставку маркера разрыва страницы вручную. Для этого надо поместить указатель в ячейку, перед которой должен быть вставлен разрыв страницы, и выполнить команду Вставка|Разрыв страницы. В результате будет вставлен маркер разрыва страницы горизонтальный, вертикальный или оба сразу (в зависимости от положения указателя). Если выбранная ячейка находится в первой строке или столбце А, то разрыв страницы задаётся только по одному направлению. Удаление вставленного вручную маркера осуществляется командой Убрать разрыв страницы. Эта команда становится доступной, если указатель помещён в ячейку, у которой верхняя и левая границы являются частью горизонтального и вертикального маркера разрыва страницы.

Если в пределах листа выделено несколько несмежных диапазонов и при настройке параметров печати включён переключатель Выделенный диапазон, то печать каждого диапазона ячеек будет начинаться с новой страницы.

Содержимое определённых строк и столбцов таблицы можно распечатать как заголовки на каждой странице многостраничного документа. Для этого необходимо:

В режиме предварительного просмотра отображается только область печати рабочего листа. Особенности печати из Excel определяются тем, что рабочий лист приходится разбивать на фрагменты, размер которых определяется форматом печатного листа. Кроме того, обычно элементы оформления рабочего окна программы (номера строк, столбцов, границы ячеек) не печатаются.

Границы отдельных печатных страниц отображаются на рабочем листе мелким пунктиром. Разбиение листа на страницы осуществляется автоматически. При этом используются параметры, заданные в диалоговом окне Параметры страницы на вкладках Страницы, Поля, Колонтитулы и Лист. В Excel существуют горизонтальный и вертикальный маркеры разрыва страницы, которые отображаются на экране в виде горизонтальной и вертикальной линий. Эти линии можно сделать видимыми, задав параметр Авторазбиение на страницы на вкладке Вид диалогового окна Параметры меню Сервис.

 выполнить команду Файл|Параметры страницы и перейти на вкладку Лист;

 поместить курсор ввода в поле Сквозные строки (столбцы);

 выделить мышью смежные строки (столбцы), которые надо будет печатать на каждой странице. В поле Сквозные строки (столбцы) появится ссылка на выделенные объекты;

нажать ОК.

## ВОПРОСЫ ДЛЯ САМОКОНТРОЛЯ:

1. Что такое электронная таблица и каково ее основное назначение?

2. Перечислите типы данных, используемых в электронных таблицах.

3. Чем отличается абсолютная адресация в Excel от относительной?

4. Как создать числовую последовательность в таблице Excel?

5. Какие возможности применения шаблонов Excel вы знаете?

6. Перечислите вычислительные возможности Excel.

7. Какими средствами располагает Excel для сортировки данных?

8. Приведите пример возможностей Excel для анализа экономической

информации.

## ИНФОРМАЦИОННЫЕ ТЕХНОЛОГИИ В ПРОФЕССИОНАЛЬНОЙ ДЕЯТЕЛЬНОСТИ

9. Какие возможности предоставляет Excel при работе с диаграммами?

10. Как осуществляется фильтрация информации в таблице Excel?

#### Тест 2 (для самопроверки):

1. Укажите правильный адрес ячейки:

 $30$ 

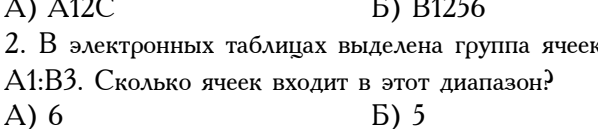

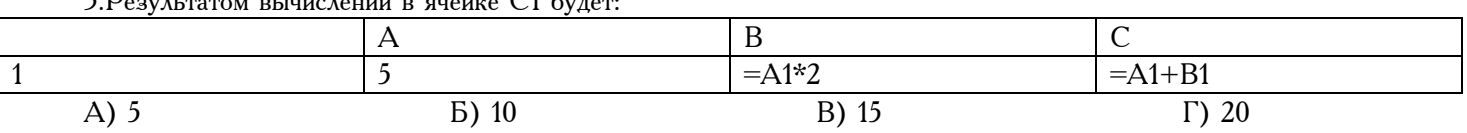

4.В ЭТ нельзя удалить: Б) строку А) столбец 5. Основным элементом  $\partial T$  является: А) ячейка Б) строка 6. Укажите неправильную формулу: A)  $A2+B4$  $E) = A1/C453$ 7. При перемещении или копировании в  $\partial$ T абсолютные ссылки: А) не изменяются: Б) преобразуются вне зависимости от HOBOLO положения формулы; В) преобразуются в зависимости от HOBOLO

положения формулы; Г) преобразуются в зависимости ДЛИНЫ **OT** 

формулы.

8. Диапазон - это:

А) все ячейки одной строки;

Б) совокупность клеток, образующих в таблице область прямоугольной формы;

В) все ячейки одного столбца;

Г) множество допустимых значений.

9. Электронная таблица – это:

А) прикладная программа для обработки кодовых таблиц;

 $\mathbf{B}$ устройство персонального компьютера, управляющее его ресурсами;

В) прикладная программа, предназначенная для обработки структурированных в виде таблицы данных;

 $\Gamma$ ) системная программа, управляющая ресурсами персонального компьютера при обработке таблиц.

10. Какая формула будет получена при копировании в ячейку D3, формулы из ячейки D2: A)  $=A2*$C$2;$ 

- $E) = $A$2*C2;$
- B) = $A3*SC$2;$
- $\Gamma$ ) = A2\*C3.

В) ния ячейки<br>• Microsoft Excel - Книга1 ячейки : <mark>Вайл Правка Вид Вставка Форм</mark>ат Сервис  $\ket{B}$   $\ket{c}$   $\ket{c}$   $\ket{c}$   $\ket{c}$   $\ket{c}$   $\ket{c}$   $\ket{c}$   $\ket{c}$   $\ket{c}$   $\ket{c}$   $\ket{c}$ : Arial Cyr  $\bullet$  10  $\bullet$  |  $\mathbf{X}$   $K$   $\mathbf{Y}$  |  $\mathbf{F}$  =  $\mathbf{F}$  =  $k = 42*5C52$  = 089. K89  $B$ ) =  $C245*M67$  $\mathsf{B}$  $\overline{C}$ Α Ð E  $\overline{23}$  $\mathbf{1}$ 4 34 272  $\overline{2}$  $\overline{8}$ 15  $52$ 416

 $\overline{7}$ 

45

 $\overline{3}$ 

11

содержим

#### yэ  $3.$ Технология использования систем управления базами данных.

Системы управления базами данных (СУБД) это специальные программные средства, предназначенные для работы с файлами баз данных (файлами специального формата, содержащими информацию, структурированную заданным образом).

Современные СУБД позволяют хранить в виде файлов данные любых типов: числовые, текстовые, графические, звуковые, видео и прочие. Данные в базах хранятся в виде таблиц. Каждая таблица имеет структуру.

Структура таблицы определяется составом ee. полей  $\overline{M}$ ИХ свойствами. Важнейшими свойствами полей являются: тип поля и размер поля. Для хранения разных типов данных используют  $\text{R}\Lambda\text{O}\Pi$ соответствующих типов.

Данные, хранящиеся в таблице, можно изменять, удалять, сортировать, фильтровать, размножать и выполнять с ними другие операции.

 $\Lambda$ ля автоматизации операций по

работе с данными, в частности, для отбора нужных данных, применяют специальные объекты, которые называются запросами.

В СУБД Access запросы создают с помощью специального бланка запроса по образцу.

С помощью запросов на выборку производят выбор данных из базы, их обработку, выполнение итоговых вычислений и другие операции. По результатам работы запроса создается временная результирующая таблица.

На основе результирующей таблицы, можно создавать новые таблицы или изменять существующие. Для этого служат запросы на изменение.

Для ввода данных в таблицы или для просмотра данных в наглядной форме служат специальные объекты, называемые формами. Формы – экранные объекты.

Структура форм состоит из разделов и элементов управления. Проектирование формы состоит в размещении элементов управления на бланке формы и в задании связей между этими элементами и полями таблиц или запросов базы данных.

Создание форм можно выполнять автоматически (автоформы), полуавтоматически (с помощью Мастера) или вручную (в режиме Конструктора). Размещение элементов управления на бланке формы автоматизировано. В большинстве случаев при создании нового элемента запускается программа-Мастер, с помощью которой происходит настройка свойств элемента управления.

Для создания печатных документов, которые содержат информацию из базовых таблиц или из результирующих таблиц, полученных по результатам работы запросов, служат специальные объекты – отчеты.

Отчеты отличаются от форм тем, что предназначены не для ввода данных, а только для вывода, а также тем, что создают не экранные, а печатные документы.

Структура отчетов, как и форм, состоит из разделов и элементов управления. Проектирование отчета состоит в создании структуры его разделов и в размещении элементов управления внутри этих разделов, а также в задании связей между этими

элементами и полями таблиц или запросов базы данных.

Создание отчетов может выполняться автоматически (автоотчеты), полуавтоматически (с помощью Мастера) или вручную (в режиме Конструктора).

Таблицы, запросы, формы и отчеты являются основными объектами базы данных. Их разрабатывает разработчик базы. Пользователь базы использует эти объекты без вмешательства в их структуру.

Разработчик базы данных имеет также два типа дополнительных объектов: макросы и модули. Эти объекты создают в тех случаях, когда стандартных средств управления базой данных оказывается недостаточно для выполнения операций, необходимых заказчику системы. С помощью макросов создают макрокоманды, упрощающие наиболее утомительные операции с базой, а с помощью модулей, написанных на языке программирования Visual Basic, создают программные процедуры для выполнения нестандартных операций.

СУБД Microsoft Access предоставляет несколько средств создания каждого из основных объектов базы данных. Эти средства можно классифицировать как:

- ручные (разработка объектов в режиме Конструктора);
- автоматизированные (разработка с помощью программ-мастеров);
- автоматические средства ускоренной разработки простейших объектов.

Соотношения между этими средствами понятны: ручные средства являются наиболее трудоемкими, но обеспечивают максимальную гибкость; автоматизированные и автоматические средства являются наиболее производительными, но и наименее гибкими. Методической особенностью изучения программы Microsoft Access является тот факт, что в учебных целях для создания разных объектов целесообразно пользоваться разными средствами:

1. при разработке учебных таблиц и запросов рекомендуется использовать ручные средства – работать в режиме Конструктора. Использование мастеров ускоряет работу, но не

> способствует освоению понятий и методов работы;

2. при разработке учебных форм, отчетов и страниц доступа наоборот лучше пользоваться автоматизированными средствами, предоставляемыми мастерами, так как для этих объектов большую роль играет внешний вид. Дизайн этих объектов весьма трудоемок, поэтому его лучше поручить программе, а студентам сосредоточиться на содержательной части работы.

#### 2.1. Работа с таблицами

Создание таблиц. Работа с любыми объектами начинается с окна База данных. На левой панели данного окна сосредоточены элементы управления для вызова всех семи типов объектов программы. Создание таблиц начинается с выбора элемента управления Таблицы.

На правой панели представлен список таблиц, уже имеющихся в составе базы, и приведены элементы управления для создания новой таблицы. Чтобы создать таблицу вручную, следует использовать значок Создание таблицы в режиме Конструктора.

Окно Конструктора таблиц фактически является графическим бланком для создания и редактирования структуры таблиц. В первом столбце вводят имена полей. Если свойство Подпись для поля не задано, то Имя поля станет одновременно и именем столбца будущей таблицы. Тип для каждого поля выбирают из раскрывающегося списка, открываемого кнопкой выбора типа данных. Эта кнопка – скрытый элемент управления. Она отображается только после щелчка на поле бланка. Это надо иметь в виду – в Microsoft Access очень много таких скрытых элементов управления, которые не отображаются, пока ввод данных не начат.

Нижняя часть бланка содержит список свойств поля, выделенного в верхней части. Некоторые из свойств уже заданы по умолчанию. Свойства полей не являются обязательными. Их можно настраивать по желанию, а можно и не трогать.

При создании таблицы целесообразно (хотя и не обязательно) задать поле. Это поможет впоследствии, при организации связей между таблицами. Для задания ключевого поля достаточно щелкнуть на его имени правой кнопкой мыши и в открывшемся контекстном

меню выбрать пункт Ключевое поле.

Если первичный ключ необходим для связи с другими таблицами, но ни одно из полей не является уникальным, то первичный ключ можно создать на базе двух (или более полей). Эта операция выполняется точно так же, через контекстное меню. Групповое выделение выполняют при нажатой клавише SHIFT щелчками на квадратных маркерах слева от имен полей.

Закончив создание структуры таблицы, бланк закрывают (при этом система выдает запрос на сохранение таблицы), после чего дают таблице имя, и с этого момента она доступна в числе прочих таблиц в основном окне База данных. Оттуда ее и можно открыть в случае необходимости.

Созданную таблицу открывают в окне База данных двойным щелчком на ее значке. Новая таблица не имеет записей – только названия столбцов, характеризующие структуру таблицы. Заполнение таблицы данными производится обычным порядком. Курсор ввода устанавливается в нужную ячейку указателем мыши. Переход к следующей ячейке можно выполнить клавишей TAB. Переход к очередной записи выполняется после заполнения последней ячейки.

В нижней части таблицы расположена Панель кнопок перехода. Ее элементами управления удобно пользоваться при навигации по таблице, имеющей большое число записей.

Если данные не всегда умещаются в ячейках таблицы, то следует изменить ширину столбцов методом перетаскивания их границ. Удобно использовать автоматическое форматирование столбцов «по содержимому». Для этого надо установить указатель мыши на границу между столбцами (в строке заголовков столбцов), дождаться, когда указатель сменит форму, и выполнить двойной щелчок.

Это общесистемный прием Windows, и им можно пользоваться в данной программе, как и во многих других.

После наполнения таблицы данными сохранять их не надо – все сохраняется автоматически. Однако если при работе с

> таблицей произошло редактирование ее макета (например, изменялась ширина

попросит столбцов), СУБД подтвердить сохранение этих изменений.

Если возникнет необходимость изменить структуру таблицы (состав полей или ИX свойства), таблицу надо открыть в режиме Конструктора. Для этого ее следует выделить в окне База данных и щелкнуть на кнопке Конструктор.

Если на этапе проектирования базы была четко разработана данных структура таблиц, **TO** создание таблиц  $\mathbf{c}$ помощью Конструктора происходит очень быстро  $\mathbf{H}$ Даже эффективно. без использования автоматизированных средств создание основы для достаточно крупных проектов происходит в считанные минуты - это ценное свойство СУБД Microsoft Access, но оно реализуется при непременном тщательной условии предварительной подготовки.

Создание межтабличных связей. Если структура базы данных продумана заранее, а связи между таблицами намечены, то создание реляционных отношений между таблицами выполняется очень просто. Вся необходимая работа происходит в специальном окне Схема данных и выполняется с помощью мыши. Окно Схема данных откоывают кнопкой на панели инструментов или командой Сервис / Схема данных (если в меню Сервис не видно соответствующего пункта, следует раскрыть расширенную часть меню).

Образовавшаяся межтабличная СВЯЗЬ отображается в окне Схема данных в виде линии, соединяющей два поля разных таблиц. При этом одна из таблиц считается главной, а другая — связанной. Главная — это та таблица, которая участвует в связи своим ключевым полем (название этого поля на схеме данных отображается полужирным шрифтом). У связи два основных назначения. Первое обеспечение целостности данных, а второе задач обслуживания автоматизация базы. Представим себе, что в таблице Клиенты, где каждый клиент уникален, кто-то удалит запись для одного из клиентов, но не сделает этого в Заказы. Получится, что согласно таблице таблице заказы некто, не имеющий ни имени, ни адреса, а только абстрактный код, делал заказы. Узнать по коду, кто же это был на самом будет невозможно произошло

нарушение целостности данных.

В данном случае владелец базы может применить три подхода: либо вообще ничего не делать для защиты целостности данных, либо запретить удаление данных из ключевых полей главных таблиц, либо разрешить его, но при этом адекватно обработать  $\mathbf{H}$ связанные таблицы. Вручную сделать это чрезвычайно поэтому  $\overline{M}$ трудно, нужны средства автоматизации.

Связь между таблицами позволяет:

- либо исключить возможность удаления или изменения данных в ключевом поле главной таблицы, если с этим полем связаны какиелибо поля других таблиц;
- либо сделать так, что при удалении (или изменении) данных в ключевом поле главной таблицы автоматически (и абсолютно корректно) произойдет удаление или изменение соответствующих данных в полях связанных таблиц.

Для настройки свойств связи надо в окне Схема данных выделить линию. соединяющую поля двух таблиц, щелкнуть на ней поавой кнопкой мыши  $\mathbf{M}$ открыть контекстное меню связи, после чего выбрать в нем пункт Изменить связь  $\overline{\phantom{0}}$ откооется диалоговое окно Изменение связи. В нем показаны названия связанных таблиц и имена полей, участвующих в связи (здесь же их можно изменить), а также приведены элементы управления для обеспечения условий целостности данных.

Если установлен Флажок TOALKO Обеспечение целостности данных, то удалять данные из ключевого поля главной таблицы нельзя. Если вместе с ним включены флажки Каскадное обновление связанных полей и Каскадное удаление связанных записей, то, соответственно, операции редактирования и удаления данных в ключевом поле главной таблицы разрешены, HO сопровождаются автоматическими изменениями связанной  $\overline{B}$ таблице.

Таким образом, СМЫСЛ создания реляционных связей между таблицами состоит, с одной стороны, в защите данных, а с другой стороны - в автоматизации внесения изменений

> сразу  $\overline{B}$ несколько таблиц при изменениях в одной таблице.

леле.

## ОБОБЩЕННАЯ ТЕХНОЛОГИЯ РАБОТЫ С БД

Технология работы с базами данных имеет несколько этапов, а именно: построение инфологической модели БД, создание структуры таблиц базы данных, обработку данных, содержащихся в таблицах, и вывод информации из БД. На первом этапе создания базы данных строится инфологическая модель. Для построения инфологической модели необходимо сделать анализ существующей базы данных, определить источник данных, посмотреть решаемые с помощью базы задачи и продумать проблемы, которые следует решать в будущем. Идентифицировав данные и задачи, которые следует решать, необходимо разделить их на группы, которые впоследствии станут таблицами БД. Создание структуры таблиц базы данных предполагает определение групп и типов данных, которые будут храниться в таблицах, задание размера полей в каждой таблице и определение общих элементов таблиц-ключей. Ввод и редактирование данных могут производиться двумя способами: с помощью специальных форм и непосредственно в таблице без использования форм.

Обработка информации в базе данных производится путем выполнения запросов или в процессе выполнения специально разработанной программы.

Запрос — это команда, формулируемая для СУБД, которая требует представить определенную, указанную в запросе информацию. Язык SQL — это структурированный язык запросов (StructuredQuery Language). Запросы являются наиболее часто используемым аспектом SQL. Все запросы в SQL конструируются на базе команды SELECT (выбор).

Результатом выполнения запроса является таблица с временным набором данных (динамический набор). Записи динамического набора могут включать поля из одной или нескольких таблиц. На основе запроса можно построить отчет или форму.

Для вывода информации из базы данных существует специальное средство — отчеты. Они позволяют:

• включать в отчет выборочную информацию из таблиц базы данных;

• добавлять информацию, не содержащуюся в базе;

• выводить итоговую информацию из базы данных;

• располагать выводимую информацию в любом удобном виде;

• включать в отчет информацию из разных таблиц. Характеристики полей базы данных:

• имя поля определяет, как следует обращаться к данным этого поля при автоматических операциях с базой (по умолчанию имена полей используются в качестве заголовков столбцов таблиц);

• тип поля определяет тип данных, которые могут содержаться в данном поле;

• размер поля определяет предельную длину (в символах) данных, которые могут размещаться в данном поле;

• формат поля определяет способ форматирования данных в ячейках, принадлежащих полю;

• маска ввода определяет форму, в которой вводятся данные в поле (средство автоматизации ввода данных);

• подпись определяет заголовок столбца таблицы для данного поля (если подпись не указана, то в качестве заголовка столбца используется свойство Имя поля);

• значение по умолчанию — то значение, которое вводится в ячейки поля автоматически (средство автоматизации ввода данных);

• условие на значение — ограничение, используемое для проверки правильности ввода данных (средство автоматизации ввода, которое используется, как правило, для данных, имеющих числовой тип, денежный тип или тип даты);

• сообщение об ошибке — текстовое сообщение, которое выдается автоматически при попытке ввода в поле ошибочных данных (проверка ошибочности выполняется автоматически, если задано свойство Условие на значение);

• обязательное поле — свойство, определяющее обязательность заполнения данного поля при наполнении базы;

• пустые строки — свойство, разрешающее ввод пустых строковых данных (от свойства Обязательное поле отличается тем, что относится не ко всем типам данных, а лишь к некоторым, например к текстовым);

• индексированное поле — если поле обладает этим свойством, то все операции, связанные с поиском или сортировкой

MOДУЛЬ 2 **MOДУЛЬ 2** [http://elearning.ttep.su](http://elearning.ttep.su/)

записей по значению, хранящемуся в данном поле, Кроме существенно ускоряются. того, для индексированных полей можно сделать так, что значения в записях будут проверяться по этому ПОЛЮ на наличие повторов, что позволяет автоматически исключить дублирование данных.

#### Запоосы

Эти объекты служат для извлечения данных из таблиц и предоставления их пользователю в удобном виде. С помощью запросов выполняют такие операции, как отбор данных, их сортировку и фильтрацию, а также преобразование данных по заданному алгоритму, создание новых таблиц, автоматическое заполнение таблиц данными, импортированными других источников, из выполнение вычислений и многое другое. Для разных действий создаются запросы разных типов. Запрос-выборка предназначен для отбора данных, хранящихся в таблицах, и не изменяет эти данные. Эапрос-изменение используется для изменения или перемещения данных. К этому типу относятся: запрос на добавление записей, запрос на удаление записей, запрос на создание таблицы, запрос на обновление.

Запрос с параметром позволяет определить одно несколько условий отбора или  $_{\rm BO}$ время выполнения запроса.

Ряд запросов строятся с использованием мастеров. Возможно создание запросов следующих видов:

- $\overline{\phantom{0}}$ простой запрос, позволяющий выбирать поля из нескольких таблиц или запросов;
- перекрестный запрос вычисляет сумму, среднее значение, число элементов  $\overline{M}$ значения других статистических функций, группируя данные и выводя их в компактном виде;
- повторяющиеся записи ВЫПОЛНЯЮТ поиск одинаковых записей по какомулибо полю в таблице;
- записи без подчиненных находят все записи, не имеющие соответствующих записей  $\bf{B}$ другой (связанной) таблице.

После выбора Конструктора при создании запроса Access предлагается использовать бланк запроса по примеру QBE.

Для формирования условий отбора полезным является Построителя использование

выражений, который запускается из контекстного меню, связанного со строкой Поле или Условие отбора на бланке запроса QBE. Особенно удобно пользоваться Построителем выражений при конкатенации текста - объединении в форме или отчете текстовых значений из нескольких полей.  $\prod$ ои составлении выражений используется несколько простых правил. Во-первых, выражение имеет всегда логический тип, т.е. его значение должно быть Да или Нет. В бланке запроса опускается часть выражения, содержащая имя поля, потому что оно задано в той же колонке. Во-вторых, существуют определенные требования  $\mathbf{K}$ синтаксису выражения: имена полей заключаются в квадратные скобки, а символьные константы — в кавычки. Имя объекта базы данных (таблицы, формы или запроса) отделяется от имени поля восклицательным знаком.

Окно построителя имеет четыре области со своими B верхней полосами прокрутки. области создаваемое выражение. Три располагается нижние используются для выбора элементов. Они заполняются по иерархическому принципу. Левая область содержит список всех источников данных для запроса. Средний список служит для показа элементов, входящих в выбранный объект из левого списка.

Правый список служит для выбора объектов. Кнопки с символами математических операций быстро соответствующие ПОЗВОЛЯЮТ вводить символы в выражение. Кроме традиционных математических действий существует еще несколько специальных операторов.

BETWEEN AND заменяет знаки «больше или равно» и «меньше или равно». Например, условие **BETWEEN** 1981 AND 1984 эквивалентно условию >=1981 AND <=1984.

Знак «А» определяет возведение в степень.

Знак «&» используется для сложения данных символьного типа.

Для соединения можно использовать и более привычный знак «+».

Например, эквивалентны следующие  $T<sub>0</sub>$ выражения: «Петров», «Петр» & «ов», «Петр» +  $\langle \text{O} \text{B} \rangle$ .

Оператор LIKE используется для создания масок при определении строк с неизвестными символами и требует дополнительных специальных символов:

 $\cdot$  - обозначает любой одиночный символ;

\* обозначает любую последовательность символов;

# — обозначает любую цифру;

[] — обозначает символ из определенного набора в квадратных скобках, например [a-d] обозначает одну из четырех букв:

а, Б, с или d. Восклицательный знак инвертирует смысл выражения, заключенного в квадратные скобки:  $[!1-5]$  — исключает цифры от 1 до 5.

Также для построения условий отбора могут использоваться логические операторы: AND, EQV, OR.

#### Формы

Формы - это средства для ввода данных. Назначение форм — предоставлять пользователю средства для заполнения только тех полей, которые ему нужно заполнять. Одновременно с этим в форме можно разместить специальные элементы управления (счетчики, раскрывающиеся списки, переключатели, флажки и т.п.) для автоматизации ввода.

Преимущества форм раскрываются особенно наглядно, когда происходит ввод данных с заполненных бланков. В этом случае форму делают графическими средствами так, чтобы она повторяяла оформление бланка, - это заметно упрощает работу наборщика, снижает  $er<sub>O</sub>$ утомляемость и предотвращает появление печатных ошибок. Формы могут содержать графики и иметь специальные диаграммы  $\mathbf{H}$ поля  $\mathfrak{c}$ функциями. В Access существует несколько режимов создания формы: Автоформа, Мастер форм, Конструктор форм.

Форма позволяет вводить, просматривать, редактировать и печатать данные.

#### Отчеты

По своим свойствам и структуре отчеты во многом похожи на формы, но предназначены только для вывода данных, причем для вывода не на экран, а на печатающее устройство (принтер).

В связи с этим отчеты отличаются тем, что в них приняты специальные меры для группировки выводимых данных и для вывода специальных элементов оформления, характерных для печатных документов (верхний и нижний колонтитулы, номера страниц, служебная информация о времени создания отчета). Отчеты могут содержать данные из нескольких таблиц или запросов.

#### Тест 3 (для самопроверки):

Можно создать отчеты следующих видов:

• простая распечатка из режима Таблицы или Формы, используемая как черновой вариант отчета;

• детальный отчет — хорошо подготовленный отчет в наглядном удобном виде, включающий ряд дополнительных элементов;

специальный отчет. позволяющий подготавливать, к примеру, почтовые наклейки и формы писем.

#### Макросы и модули

Эти категории объектов предназначены как для автоматизации повторяющихся операций при работе с СУБД, так и для создания новых функций путем программирования. В СУБД Access макросы состоят из последовательности внутренних команд СУБД и являются одним из средств автоматизации работы с базой.

Модули создаются средствами внешнего языка программирования, в данном случае языка Visual Basic for Applications. Это одно из средств, с помощью которых разработчик базы может заложить функциональные нестандартные возможности, УДОВЛЕТВОРИТЬ специфические требования заказчика, повысить быстродействие системы управления, также уровень  $\mathbf{a}$ ee защищенности.

### ВОПРОСЫ САМОКОНТРОЛЯ:

**ДЛЯ** 

1. Дайте определение СУБД.

2. Охарактеризуйте основные информационнологические молели баз

данных.

3. Лайте определение характеристику  $\overline{u}$ реляционной базе данных.

4. Перечислите этапы обобщенной технологии работы с БД.

5. На какие категории делятся современные СУБД?

6. Перечислите возможности, достоинства и недостатки MS Access.

7. Назовите основные объекты СУБД MS Access.

8. В чем состоит особенность создания объектов баз данных MS Access в режиме Конструктор?

9. Каким образом производятся расчеты в базе данных MS Access?

10. Перечислите современные СУБД для корпоративного применения.

http://elearning.ttep.su

## ТЕХНИКУМ ЭКОНОМИКИ И ПРЕДПРИНИМАТЕЛЬСТВА

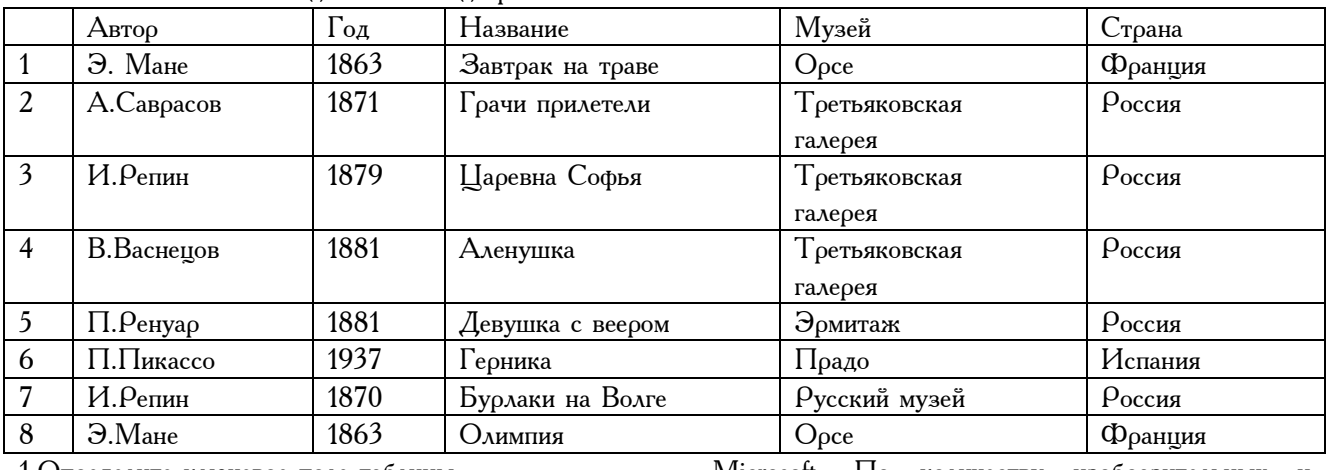

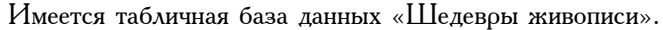

1.Определите ключевое поле таблицы

а) автор б) название в) музей г)

автор + название  $\alpha$ ) автор + год

2. Сформулируйте условие отбора, позволяющее получить картины всех художников, написанные после 1870 года и хранящиеся в Эрмитаже

а) (Автор, год = 1870) И Музей = «Эрмитаж»

б) Год>1870 И Музей = «Эрмитаж»

в) Год <1870 И Музей = «Эрмитаж»

г) Музей = «Эрмитаж» ИЛИ Год>1870

д) Год>=1870 И Музей = «Эрмитаж» ИЛИ Страна = «Россия»

3. Записи отсортированы по некоторому полю в следующем порядке 4,7,6,2,5,1,8,3. Определите поле и порядок сортировки.

а) Автор (по возрастанию) г) Название (по возрастанию)

б) Страна (по убыванию)  $\qquad \qquad$ д)  $\qquad$  Год + название (по возрастанию)

в) Название (по убыванию)

4.Какие записи удовлетворяют условию отбора Страна = «Россия» И Год >=1879

а) 2,3,4,5,7 б) 2,3,4,5,6,7 в) 3,4,5 г) 1,6,8 д) 4,5

5. Произведите сортировку по полю Музей + Название по возрастанию и запишите порядок записей.

#### УЭ 4. Электронные презентации.

Современные программы создания презентаций всё больше ориентируются на мультимедиа. Наличие сценария без возможности выбора отличало прежние программы подготовки презентаций от авторских систем. Но теперь с этим покончено. Наиболее известным примером может служить программа PowerPoint фирмы

Microsoft. По количеству изобразительных и анимационных эффектов она не уступает многим авторским инструментальным средствам мультимедиа. В PowerPoint презентация не должна от начала до конца следовать жесткому сценарию – он может свободно разветвляться в зависимости от реакции пользователя.

Программа PowerPoint позволяет создавать сложные программные надстройки за счет использования Visual Basic. Встроенная поддержка Internet и другие усовершенствования сделали эту программу лидером в мире мультимедийных презентаций. Программе PowerPoint посвящено довольно много различной литературы. Однако у многих пользователей к этой программе выработалось снисходительное пренебрежение: «Всего лишь презентация». Можно предположить, что такое отношение сложилось из-за простоты освоения приёмов работы в среде этого приложения и недостаточного знания возможностей пакета.

Нам хотелось бы изменить сложившееся к MS PowerPoint отношение и представить этот программный продукт как достаточно мощное, но простое средство для создания мультимедийных обучающих курсов.

#### Назначение и возможности MS PowerPoint

В общепринятом понимании презентация – это выступление с целью представления или продвижения товара, услуги, идеи и т.п. Электронная презентация представляет собой набор слайдов, демонстрируемых на экране в заданной последовательности.

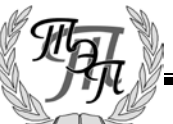

В состав Microsoft Office входит программный комплекс PowerPoint, который позволяет создавать красочные электронные презентации, сопровождаемые визуальными и звуковыми эффектами.

Каждый слайд может содержать текст, рисунки, таблицы, диаграммы. Современная версия PowerPoint позволяет включать в презентацию видеоклипы, создавать с помощью гиперссылок слайд-фильмы с ветвлениями, внедрять в слайды объекты, подготовленные в других приложениях Windows (например, документы Microsoft Word или листы Microsoft Excel).

Слайды можно изготовить в цветном и чёрно-белом вариантах, распечатать их на бумаге, а также подготовить диапозитивы для демонстрации на экране с помощью эпидиаскопа или специального проекционного аппарата.

Презентации PowerPoint можно использовать для сопровождения любых предметных лекций, докладов, курсовых и дипломных работ. Наборы слайдов удобно применять для выдачи заданий.

Средства PowerPoint позволяют выводить слайды на экран в ручном и автоматическом режимах, сопровождать появление слайдов различными эффектами, формировать на базе подготовленного набора слайдов несколько презентаций разной продолжительности, создавать интерактивные слайдфильмы.

#### Интерфейс программы

Интерфейс PowerPoint соответствует принятому в Microsoft Windows. При создании и редактировании презентации её окно занимает большую часть окна PowerPoint. Управлять окном можно любым предусмотренным в Windows способом.

Сравнивать две презентации и выполнять операции копирования удобно, если они одновременно видны на экране. Для расположения на экране окон открытых презентаций используется команда Окно|Упорядочить все.

В PowerPoint имеются панели инструментов, которые значительно облегчают работу. Так как панелей инструментов много, то по умолчанию открываются только некоторые из них. Нужная панель выводится на экран через меню Вид|Панели инструментов.

При работе в PowerPoint настоятельно рекомендуется использовать контекстное (всплывающее) меню.

#### Перемещение по слайдам

Во время создания презентации перемещаться по слайдам можно разными способами. Номер активного слайда и их общее количество указаны в левом нижнем углу экрана (например, Слайд 23 из 63). Для перехода к предыдущему и последующему слайдам используются клавиши  $\rho_g U_\rho$  и  $\rho_g D_n$ . Можно также воспользоваться кнопками со сдвоенными стрелками внизу вертикальной полосы прокрутки или щелкнуть номер слайда в области структуры. Если слайдов много, проще перейти к нужному, перемещая бегунок на полосе прокрутки. При этом номера и заголовки сладов будут появляться в виде всплывающей подсказки. Чтобы остановиться на выбранном слайде, следует отпустить кнопку мыши.

#### Режимы работы

В PowerPoint предусмотрено шесть режимов работы:

- − обычный;
- − структуры;
- − слайдов;
- − сортировщика слайдов;
- − показа слайдов (демонстрации);
- − страниц заметок.

Переключение режимов выполняется кнопками, расположенными в левом нижнем углу окна программы, или через меню Вид.

Режим Слайды используется при работе над отдельными слайдами презентации. В этом режиме удобно вводить и редактировать текст, добавлять и модифицировать рисунки, таблицы, диаграммы.

Режим Сортировщика слайдов предусматривает просмотр всей последовательности миниатюрных копий слайдов. В этом режиме удобно оценивать влияние на презентацию любого из её общих параметров (например, шаблона, определяющего оформление фона всех слайдов). Активный слайд выделяется жирной рамкой. Чтобы выделить другой слайд, по нему надо щёлкнуть. Для выделения нескольких слайдов надо нажать и удерживать клавишу Shift, а затем поочерёдно щёлкать нужные слайды. Щелчок уже выделенного слайда при нажатой клавише Shift снимает выделение. Режим Сортировщика слайдов целесообразно использовать для работы с несколькими слайдами, так как в нём имеются средства для дублирования, перемещения добавления и удаления слайдов. Операции дублирования и перемещения можно выполнять через буфер или мышью.

Переход в нужный режим осуществляется через меню Вид или щелчком по соответствующей кнопке в левом нижнем углу

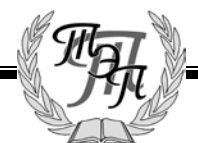

экрана. Чтобы из Сортировщика слайдов перейти к режиму Слайды, достаточно дважды щёлкнуть нужный слайд.

В Обычном режиме отображаются три области: область структуры, область слайда и область заметок. Эти области позволяют одновременно работать над всеми аспектами презентации. Размеры областей можно изменять, перетаскивая их границы. Область структуры служит для организации и развертывания содержимого презентации. В ней можно вводить и редактировать текст. В области слайда отображается текст каждого слайда с учетом форматирования. На отдельные слайды можно добавлять рисунки, фильмы, звуки, анимацию и гиперссылки. Область заметок служит для добавления заметок к слайду.

На страницы заметок можно добавлять графические объекты и рисунки. В этом случае следует использовать режим Страницы заметок, переход в который выполняется соответствующей командой из меню Вид. Графические объекты и рисунки не отображаются в области заметок, но они присутствуют при работе со страницами заметок и при печати слайдов с заметками.

В режиме Структуры удобно работать над проектом в целом: решать общие вопросы организации презентации, создавать и видоизменять её структуру. В режиме Структуры на экране отображаются все заголовки и основной текст. Можно менять местами пункты на слайде, перемещать слайды целиком с одной позиции в другую, редактировать заголовки и основной текст.

В любой момент можно запустить показ слайдов и просмотреть презентацию с текущего слайда, нажав кнопку Показ слайдов.

#### Создание презентации

При запуске PowerPoint появляется окно, в котором можно открыть презентацию либо создать новую. Создание презентации подразумевает решение двух задач: изложение содержания и его оформление.

Предлагается начать работу над презентацией одним из способов:

- с помощью мастера автосодержания,
- с использованием шаблона,
- с пустой презентации.

Мастер автосодержания используется для быстрой разработки презентации по одной из предлагаемых схем.

Применение шаблона презентации позволяет воспользоваться имеющимися шаблонами дизайна.

Если выбирается пустая презентация, то автор начинает работу «с чистого листа», не

используя каких-либо заготовок текста или дизайна. В итоге может быть создана презентация с уникальным внешним видом.

#### Использование мастера автосодержания

Мастер автосодержания – это диалоговая программа, которая предлагает выбрать тип презентации из имеющегося списка. Каждая из типовых заготовок содержит титульный слайд и набор слайдов с обобщённым текстом. В дальнейшем надо уточнить текст заготовок, вставить диаграммы, иллюстрации и другие элементы и, возможно, изменить дизайн.

Мастер автосодержания позволяет сформировать план будущей презентации. Одновременно решаются обе задачи: разрабатывается структура и оформление.

#### Использование шаблона оформления

В этом случае можно выбрать для слайдов один из множества шаблонов дизайна, подготовленных художниками – профессионалами.

Каждый шаблон дизайна содержит образцы оформления заголовков слайдов и текста, включая стандартную цветовую гамму. Для каждого шаблона дизайна презентации можно выбрать одну из предлагаемых цветовых схем. Чтобы улучшить внешний вид слайдов, можно изменить их фон: например, добавить плавное изменение интенсивности цвета или текстуру.

Очень важно понять, что любой первоначально выбранный путь создания презентации позволяет в дальнейшем воспользоваться всеми имеющимися в Power Point средствами и реализовать самые дерзкие идеи и фантазии автора!

#### Цветовая схема слайда

Цветовая схема – это набор из восьми цветов, которые PowerPoint автоматически применяет к оформлению слайда, его заголовка, текстов, автофигур и диаграмм. Цвета, входящие в стандартные цветовые схемы, подобраны профессиональными художниками и хорошо сочетаются между собой. Изменение цветовой схемы выполняется в диалоговом окне, которое открывается командой Формат|Цветовая схема слайда. На странице Стандартная можно выбрать одну из предлагаемых цветовых схем. Если слайды выводятся на экран, то для фона рекомендуется использовать тёмные цвета, а при выводе на плёнку лучше использовать темные буквы на светлом фоне.

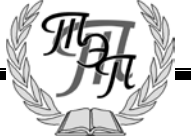

#### Задание фона

Чтобы приступить к работе с фоном, следует выполнить команду Формат|Фон. В окне Фон можно изменить цвет и способы заливки.

Если в раскрывающемся списке выбрать пункт Способы заливки, то откроется диалоговое окно Заливка с вкладками Градиентная, Текстура, Узор и Рисунок. Выбранную цветовую схему и фон можно применить к активному слайду либо ко всем слайдам презентации.

Градиентная заливка обеспечивает плавное изменение интенсивности цвета. В PowerPoint имеются подготовленные профессионалами заготовки (Рассвет, Пустыня, Поздний закат, Сумерки и др.). Дополнительно разрешено изменять тип штриховки.

На странице Текстура можно задать для слайдов текстурный фон – Белый мрамор, Зелёный мрамор, Дуб и т.д. Применение текстуры исключает градиентную заливку.

#### Выбор разметки слайда

При создании слайда открывается окно, в котором можно выбрать один из 24 вариантов разметки. В предлагаемых макетах слайдов предусматриваются разные комбинации расположения текста, рисунков, диаграмм и других объектов. Макет слайда содержит метки-заполнители – пустые рамки с пунктирным контуром. Рамки можно перемещать, изменять их размер и форматирование. Чтобы добавить текст в метку-заполнитель, достаточно щёлкнуть мышью, а для внесения объекта надо выполнить двойной щелчок или выполнить команду Вставка|Объект либо команду Изменить объект контекстного меню.

Разрешено изменять макет слайда после его создания. При новой разметке слайда весь текст и объекты остаются, но, возможно, придётся изменить их расположение.

### Объекты

Объект – это текст, рисунок, диаграмма, таблица, звуковой или анимационный файл, которые могут содержаться в слайде. Чтобы выделить объект, надо по нему щёлкнуть мышью, при этом вокруг объекта появится рамка с элементами для изменения размеров. Для выделения нескольких объектов надо щёлкать по ним при нажатой клавише Shift.

Переносить и копировать объекты с одного слайда на другой, из одной презентации в другую можно обычным способом через буфер.

При работе с объектами в пределах одного слайда можно выполнять действия через буфер или пользоваться мышью. Предусмотрено также перемещение с помощью клавиатуры. Объекты

надо предварительно выделить (текстовый объект надо выделить, а затем щёлкнуть по рамке), а потом нажимать клавиши со стрелками. При каждом нажатии клавиши выделенные объекты будут перемещаться в указанном направлении.

Изменять размеры объектов удобно обычным способом мышью. Если при изменении размера объекта удерживать клавишу Ctrl, то центр объекта не будет смещаться.

Если же требуется поместить один и тот же объект на все слайды презентации, то этот объект надо поместить на образец слайдов.

Чтобы удалить объекты в активном слайде, их надо выделить, а затем нажать клавишу Delete.

#### Направляющие

В PowerPoint не предусмотрено задание полей страниц, текст и объекты размещаются на слайде вплоть до его краёв. Для облегчения выравнивания объектов используются направляющие.

Направляющие – это пунктирные линии, которые задают границы расположения текста, рисунков и других объектов. Во время демонстрации направляющие не видны, они применяются для удобства разметки слайдов.

По команде Вид|Направляющие на слайде появляются вертикальная и горизонтальная пунктирные линии. Для «размножения» направляющих их перемещают при нажатой клавише Ctrl. При перемещении направляющей появляется цифра, которая показывает расстояние от центра по горизонтали или вертикали.

В списке Действия на панели инструментов Рисование есть команда Привязать, которая обеспечивает «прилипание» объектов к направляющим.

Направляющие, установленные на одном слайде, будут располагаться на тех же местах на всех слайдах презентации.

### Списки

В электронных презентациях часто используются нумерованные или маркированные списки. В виде списков можно оформить план выступления, краткие тезисы очередного этапа, список клиентов, перечень достоинств изделия и т.д. Хорошо воспринимаются списки, в которых не более шести пунктов. Поэтому если получается много пунктов, то желательно добавить ещё один слайд и перенести часть текста в него.

При создании списков удобно использовать макет с авторазметкой Маркированный список. Для ввода текста в маркированный список

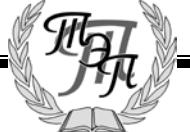

следует щелкнуть метку-заполнитель и набрать текст первого абзаца, затем нажать клавишу Enter. После этого в списке появится новый абзац. Если требуется добавить в уже созданный список ещё один абзац, то надо поставить курсор ввода в конец предыдущего абзаца и нажать клавишу Enter. Список может содержать не только пункты, но и подпункты. Чтобы сделать из пункта подпункт (понизить уровень абзаца), следует щелкнуть в любом месте этого абзаца (или выделить нужные абзацы), а затем на панели инструментов Форматирование воспользоваться кнопкой Понизить уровень.

Чтобы сделать из подпункта пункт (повысить уровень абзаца), надо щелкнуть внутри абзаца, а затем – кнопку Повысить уровень.

При желании можно изменить разметку слайда, не меняя его содержания. Чтобы изменить разметку активного слайда, надо дать команду Формат|Разметка слайда и в открывшемся диалоговом окне выбрать нужную разметку.

#### Вставка и редактирование диаграмм

При создании нового слайда можно сразу выбрать разметку, содержащую метку-заполнитель для диаграммы. Чтобы приступить к работе с диаграммой, следует дважды щёлкнуть внутри меткизаполнителя.

Если же потребовалось вставить диаграмму в существующий слайд, то надо изменить его разметку на такую, где имеются уже размещённые объекты и диаграмма. Например, чтобы вставить диаграмму в слайд, имеющий разметку Маркированный список, надо изменить разметку на Текст и диаграмма или Диаграмма и текст. Имеющийся текст будет автоматически размещён так, чтобы освободилось место для диаграммы, и на слайде появится метказаполнитель для диаграммы.

Используя команду Вставка|Диаграмма, можно вставить диаграмму в слайд с любой разметкой.

Для работы с диаграммами PowerPoint автоматически запускает другую программу – Microsoft Graph, работа с которой была рассмотрена ранее.

Если в дальнейшем потребуется отредактировать диаграмму, то надо вызвать приложение, в котором она была создана. Как обычно, это выполняется двойным щелчком по диаграмме.

#### ставка и форматирование текста

Чтобы добавить текст в любом месте слайда, надо:

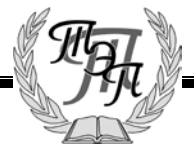

- дать команду Вставка|Надпись или щёлкнуть кнопку Надпись на панели инструментов Рисование, которая обычно находится в нижней части экрана;
- щелкнуть то место слайда, куда требуется добавить текст;
- набрать текст на клавиатуре;
- завершить ввод текста, щёлкнув вне текста.

Текстовый объект, например надпись к диаграмме, можно повернуть. Для этого объект надо выделить, затем раскрыть список Действия на панели инструментов Рисование, выбрать пункт Повернуть|Отразить и указать направление поворота.

К тексту в слайде можно применять различные приёмы оформления: изменять начертание или размер шрифта, цвета символов и т.д. Перед оформлением текст надо выделить. Для изменения начертания и размеров шрифта используются соответствующие кнопки на панели инструментов Форматирование. Кнопка Цвет текста на панели инструментов Рисование изменяет цвет выделенных символов.

Для облегчения восприятия на одном слайде рекомендуется использовать не более трёх различных шрифтов. Желательно применять шрифты размером не менее 18 пунктов.

Можно управлять размещением абзацев в границах текстового объекта. В частности, разрешено задавать разные способы выравнивания, изменять интервал между абзацами. Для этого используются соответствующие кнопки на панели инструментов Форматирование.

Некоторые виды форматирования текста (левый абзацный отступ, отступ первой строки и др.) можно применять только к текстовому объекту в целом, а не к отдельным словам и абзацам. Текстовый объект – это весь текст, расположенный внутри одной метки-заполнителя. Изменения, вносимые в текстовый объект, действуют на все абзацы внутри него. Для изменения отступов текстового объекта надо щёлкнуть внутри него мышью, а затем перетащить маркеры отступов на линейке. Если линейки нет на экране, то её можно вывести через контекстное меню или меню Вид.

Если текстовый объект содержит элементы маркированного списка с двумя или более уровнями подчинённости, то линейка будет

содержать по два маркера (левого абзацного отступа и отступа первой строки) для каждого уровня. Перетаскивая маркеры по линейке, можно добиться нужного расположения списка.

Изменение межстрочных интервалов и отступов перед и после абзаца выполняется в окне, которое открывается командой Формат|Интервалы.

#### Колонтитулы

Профессионально оформленные слайды обычно имеют нижний колонтитул, где указывается название презентации или организации, номер слайда по порядку, дата выступления или составления презентации.

Для добавления к слайдам нижнего колонтитула необходимо:

- − дать команду Вид|Колонтитулы и в открывшемся диалоговом окне выбрать вкладку Слайд;
- − чтобы указать дату включить соответствующий флажок. На слайдах может указываться текущая дата – для этого надо задать положение Автообновление и при необходимости выбрать из раскрывающегося списка формат даты и времени. Можно указать фиксированную дату – поставить переключатель в положение Фиксировано и ввести дату;
- − чтобы указать на слайдах номер – включить флажок Номер слайда;
- − чтобы ввести в колонтитул произвольный текст, следует включить флажок Нижний колонтитул и ввести текст с клавиатуры;
- − чтобы колонтитул не появлялся на титульном листе – включить флажок Не показывать на титульном листе;
- щёлкнуть кнопку Применить ко всем.Если требуется ввести колонтитул только на одном слайде, то после задания соответствующих опций надо щёлкнуть кнопку Применить.

#### Организационная диаграмма

Очень часто желательно иметь слайд, содержащий структурную схему, чтобы

показать, например, состав изделия или структуру организации. В этом случае создаётся слайд с разметкой Организационная диаграмма. Для работы с организационными диаграммами PowerPoint автоматически запускает приложение Microsoft Organization Chart, которое было рассмотрено ранее.

#### Включение рисунков

Презентация будет наглядней, если использовать в слайдах рисунки. Галерея ClipArt, входящая в состав Microsoft Office, содержит множество рисунков, которые можно вставлять в слайды.

При создании слайда можно выбрать разметку Текст и графика и вставлять рисунок в метку-заполнитель. Если же слайд уже создан и нет желания менять его разметку, то для вставки рисунка надо дать команду Вставка|Рисунок|Картинки. На экране появится диалоговое окно Microsoft ClipArt Gallery. Чтобы вставить рисунок в слайд, надо задать категорию, выбрать рисунок и нажать кнопку Вставить. С рисунком ClipArt, помещённым на слайд, можно выполнять те же действия, что и с другими объектами: копировать, изменять размер, перемещать, удалять.

В слайд разрешено включать рисунки из различных графических файлов. Например, можно добавить рисунок, подготовленный в редакторе Paint, или отсканированную фотографию. Для включения в слайд рисунка из файла надо дать команду Вставка|Рисунок|Из файла, выбрать в открывшемся окне папку, нужный файл и щёлкнуть кнопку Вставить. Быстро добавить к слайду несложные иллюстрации, схемы позволяет использование автофигур.

#### Преобразование рисунков

Приступая к редактированию рисунка, необходимо вывести на экран панель инструментов Настройка изображения. Кнопки этой панели позволяют перекрасить или обрезать рисунок, изменить контрастность, установить прозрачный цвет и др. Предварительно рисунок должен быть выделен.

При работе в диалоговом окне Перекрасить рисунок предоставляется возможность изменить цвета или заливку. Если выбрано изменение цветов, то для каждого цвета исходного рисунка можно назначить другой цвет. При перекрашивании рисунков рекомендуется пользоваться основными цветами из цветовой схемы слайдов. Тогда при изменении цветовой схемы цвета рисунков автоматически изменятся так, чтобы рисунки были по-прежнему хорошо видны. Рисунки, добавленные из

графических файлов некоторых типов, нельзя перекрасить средствами PowerPoint. Для изменения таких рисунков приходится использовать другие графические программы.

Использование команды Обрезать позволяет оставить в слайде только часть рисунка. В этом режиме курсор принимает форму маленькой рамки, которую надо установить на квадратик на границе рисунка и, удерживая левую кнопку мыши, перемещать рамку до нужной позиции, а затем отпустит кнопку. По окончании обрезки щёлкнуть вне рисунка.

#### Группировка - разгруппировка

С помощью разгруппировки можно разделить составной объект (например, рисунок галереи ClipArt) на компоненты и форматировать их индивидуально. Для разгруппировки объекта надо по нему щёлкнуть, а затем выбрать Разгруппировать в раскрывающемся списке Действия на панели инструментов Рисование. Если составной объект был импортирован, то PowerPoint сообщит об этом и  $Ha$ предложит преобразовать его. запрос о преобразовании следует ответить утвердительно.

Объединение нескольких объектов на слайде в группу позволяет работать с ними как с одним объектом: перемещать, форматировать и т.п. Чтобы объединить объекты в группу, их надо выделить, а затем в списке Действия на панели Рисование выбрать Группировать.

#### Создание слайд-фильма

Поэтапная демонстрация текста

Если слайд содержит несколько важных тезисов, его не рекомендуется сразу показывать полностью, так как аудитория прочтёт все тезисы сразу, до того как они будут изложены.

Для настройки поэтапной демонстрации текста следует:

- перейти в режим Обычный или Слайлы:
- выполнить команду Настройка анимации меню Показ слайдов или контекстного;
- в открывшемся диалоговом окне перейти  $_{Ha}$ страницу Видоизменение;
- в поле Выберите эффект и звук задать способ появления абзаца и звук;
- в поле Появление текста указать, появляется  $\lambda$ <sub>M</sub>

МОДУЛЬ 2

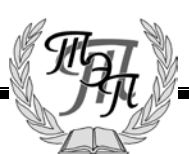

новый абзац сразу, ИЛИ  $\Pi$ <sup>O</sup> словам, или по буквам;

- для многоуровневого списка выбрать этапы демонстрации текста: если указать По абзацам 1-го уровня, то подпункты будут демонстрироваться одновременно с соответствующим пунктом; если выбрать По абзацам 2-го уровня, то при демонстрации подпункты тоже будут ВЫВОДИТЬСЯ  $\overline{10}$ очереди;
- щёлкнуть ОК.

настройке анимации можно При сразу увидеть выбранные эффекты, если воспользоваться кнопкой Просмотр.

Быстро настроить поэтапную демонстрацию текстов позволяет режим Сортировщик слайдов. В этом режиме удобно использовать раскрывающийся список Встроенная анимация текста на панели инструментов.

При демонстрации можно задать переход к следующему этапу по времени или вручную: по щелчку левой кнопкой мыши либо клавишей Enter или клавишей Пробел.

#### Поочерёдная демонстрация объектов

Можно указать порядок, в котором будут появляться любые объекты. Для этого надо в диалоговом окне Настройка анимации на вкладке Порядок и время задать порядок следования объектов, а на вкладке Видоизменение выбрать Чтобы изменить появления. эффекты пооядок появления объектов, можно воспользоваться кнопками со стрелками рядом с полем Порядок анимации.

#### Организация переходов

PowerPoint позволяет назначать визуальные и звуковые эффекты, которые сопровождают появление слайдов на экране. Если переход не задан, то слайды сменяют друг друга почти мгновенно.

Чтобы задать эффект, надо для выбранного слайда дать команду Показ слайдов Смена слайдов. В появившемся диалоговом окне выбрать нужный списка (Жалюзи горизонтальные, эффект из Прямоугольник внутрь и др.), задать скорость, с которой должен появляться слайд, определить, как появляться слайд — по щелчку будет ИЛИ автоматически. Если выбрано автоматическое появление слайда, то следует задать время.

При желании в списке Звук выбирается

звуковой эффект, сопровождающий появление слайда (например, Барабан, Пишущая машинка, колокольчики и др.).

#### Демонстрация презентации

Демонстрация презентации на компьютере выполняется командой Показ слайдов|Начать показ. Слайды выводятся на экран, начиная с первого. Если щёлкнуть кнопку Показ слайдов в левом нижнем углу экрана, то демонстрация начнётся с активного слайда.

Для перехода к следующему слайду надо щёлкнуть левой кнопкой мыши или воспользоваться командой контекстного меню Далее, либо нажать одну из клавиш: Пробел, Enter, PgDn. Если на экране демонстрируется последний слайд презентации, то при попытке перейти к следующему слайду демонстрация закончится.

Переход к предыдущему слайду выполняется командой контекстного меню Назад или клавишей PgUp. Чтобы перейти к любому слайду, следует в контекстном меню выбрать команду Переход|Выбор слайда по имени или Переход|Навигатор слайдов, а затем указать нужный слайд.

Выход из режима демонстрации осуществляется клавишей Esc или командой Завершить показ слайдов контекстного меню.

После показа последнего слайда презентации экран можно сделать чёрным, чтобы не сразу выходить из режима демонстрации. Для этого надо выполнить команду Сервис|Параметры и на странице Вид отметить флажком опцию Завершать чёрным слайдом.

#### Выборочная и автоматическая демонстрация

При подготовке презентации к демонстрации можно выбрать, какие именно слайды показывать. Благодаря такой возможности на базе одного набора слайдов легко подготовить несколько презентаций разной продолжительности или ориентированных на разные аудитории.

Слайды для демонстрации отбираются в окне Формирование произвольной демонстрации. Чтобы открыть это окно, надо дать команду Показ слайдов|Произвольный показ, затем щёлкнуть кнопку Создать.

Чтобы изменить порядок слайдов выборочной демонстрации, следует выделить слайд и переместить его, щёлкая мышью по кнопкам со стрелками. Для удаления слайда из подготовленной демонстрации его надо выбрать в поле Слайды демонстрации и щёлкнуть кнопку Удалить.

Для показа выборочной демонстрации надо дать команду Показ слайдов| Произвольный показ, выбрать нужную демонстрацию и щёлкнуть кнопку Показать.

При автоматической демонстрации презентации переход к новому слайду происходит автоматически через заданный промежуток времени. Чтобы подготовить презентацию к автоматическому показу, надо сначала задать время показа каждого слайда. Удобнее всего это сделать следующим образом:

- дать команду Показ слайдов|Настройка времени. После этого начнётся демонстрация и появится таймер;
- придерживаясь желаемого темпа показа, демонстрировать презентацию, щёлкая, как обычно, левой кнопкой мыши для поэтапного построения слайда и перехода к следующему;
- для завершения демонстрации нажать клавишу Esc и ответить утвердительно на вопросы PowerPoint.

Теперь в режиме Сортировщик слайдов можно увидеть время, заданное для демонстрации каждого слайда.

Для автоматической демонстрации презентации надо дать команду Показ слайдов|Настройка презентации и в открывшемся диалоговом окне задать параметры показа. Если во время автоматической демонстрации стало ясно, что какой-либо слайд остаётся на экране слишком долго или исчезает слишком быстро, то можно изменить время его показа, не перезаписывая всю презентацию. Для этого надо в режиме Слайды или Сортировщик слайдов дать команду Показ слайдов|Смена слайдов, в диалоговом окне в группе Продвижение ввести желаемое время и щёлкнуть кнопку Применить.

#### Пометки на слайдах

Во время показа презентации можно активизировать внимание, делая пометки на слайде. Для этой цели используется указатель мыши, который преобразуется в карандаш командой Указатель|Перо контекстного меню. Цвет карандаша задаётся командой Указатель|Цвет рисунка. Закончив нанесение пометок, следует вернуть указателю мыши нормальный вид командой Указатель|Стрелка. Чтобы стереть нарисованное в процессе демонстрации следует выбрать в контекстном меню команду Экран|Стереть карандаш.

Нанесённые пометки после завершения демонстрации не сохраняются.

#### Скрытые слайды

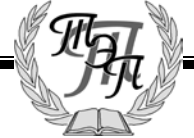

Чтобы во время презентации пропускать некоторые слайды, их можно сделать скрытыми. Для этого используется команда Показ слайдов|Скрыть слайд. В режиме Сортировщик слайдов можно скрыть слайд, нажав соответствующую кнопку на панели инструментов.

Если в процессе демонстрации потребуется показать скрытый слайд, то можно открыть контекстное меню и воспользоваться командой Переход| Выбор слайда по имени. В списке слайдов номера скрытых слайдов приводятся в скобках.

#### Заметки докладчика

Во время демонстрации иногда возникает необходимость записать замечания или вопросы, зафиксировать последовательность событий и т.п. Это можно сделать в специальном окне, которое открывается командой контекстного меню Заметки докладчика.

После завершения показа презентации введённый текст появляется на странице заметок соответствующего слайда.

#### Гиперссылки

В презентацию можно вставлять гиперссылки и использовать их для перехода к определённому слайду в данной презентации, к другой презентации или к любому другому файлу. Кроме того, PowerPoint позволяет создавать гиперссылки на Web-страницы и адреса электронной почты.

Для задания гиперссылок используются управляющие кнопки, текст или другие объекты. Текст, представляющий гиперссылку, подчеркнут и окрашен цветом в соответствии с цветовой схемой. После выбора гиперссылки и перехода к объекту, на который она указывает, цвет гиперссылки меняется, показывая, что она уже была открыта. Гиперссылки становятся активными во время показа слайдов. При наличии текста в фигуре тексту и фигуре можно назначить отдельные гиперссылки. Для создании гиперссылки необходимо:

- выделить текст или объект, который будет представлять гиперссылку;
- нажать кнопку Добавить гиперссылку;
- в окне Добавление гиперссылки указать, куда выполняется переход (связаться с файлом, Web-страницей, текущей презентацией, новым документом или электронным адресом);
	- задать конкретное место перехода.

Другим способом организации гиперссылок является использование команды Настройка действия меню Показ слайдов.

Активизировать гиперссылку можно щелчком или наведением указателя мыши. Нужный способ задаётся в окне Настройка действия.

В PowerPoint включены готовые к использованию управляющие кнопки (пункт Управляющие кнопки в меню Показ слайдов), которые можно добавить в презентацию, назначив соответствующую гиперссылку. На управляющих кнопках изображены интуитивно понятные значки.

Устанавливая гиперссылку на какой-либо слайд презентации, часто требуется вернуться к исходному слайду. В этом случае очень удобно использовать кнопку возврата. При необходимости переходы, задаваемые управляющими кнопками, можно переопределить в окне Настройка действия.

### ВОПРОСЫ ДЛЯ САМОКОНТРОЛЯ:

1. Каковы основные этапы работы с презентацией?

2. Перечислите способы создания презентаций в MS PowerPoint.

3. Сколько существует режимов просмотра документа в MS PowerPoint и какова их специфика?

4. Какие возможности по созданию презентаций заложены в программе MS Power Point?

5. Охарактеризуйте способы проведения показа слайдов презентации.

6. Перечислите принципы планирования показа слайдов.

#### Тест 4 (для самопроверки):

1. Сортировщик слайда – это

- a) законченный по смыслу фрагмент презентации
- b) связанные между собой слайды
- c) режим просмотра

2. Копирование файла презентации и других необходимых файлов

- a) упаковка
- b) Сжатие
- c) Заметки
- 3. Как называются документы, объединяющие текст, звук, речь, графику и видео
	- a) Прикладными
	- b) Мультимедийными
	- c) Резидентными
- 4. Звуковая карта входит в состав мультимедийного оборудования
	- a) Да
	- b) нет
- 5. Внедренный файл ...
	- a) является частью слайда
- b) воспоризводится из своего исходного расположения
	- 6. Режим показа слайдов

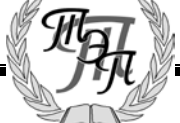

### ИНФОРМАЦИОННЫЕ ТЕХНОЛОГИИ В ПРОФЕССИОНАЛЬНОЙ ДЕЯТЕЛЬНОСТИ

- a) используется для предварительного просмотра презентации
- b) является основным рабочим режимом в процессе создания презентации
- c) концентрирует внимание докладчика на внешнем виде самого слайда
- d) является трансформацией обычного режима с утрированным выделением структуры презентации
	- 7. Существуют следующие способы создания презентации
- a) с помощью мастера автосодержания
- b) на основе шаблона
- c) используя пустую презентацию

#### 8. Режим структуры

- d) используется для предварительного просмотра презентации
- e) является основным рабочим режимом в процессе создания презентации
- f) концентрирует внимание докладчика на внешнем виде самого слайда
- g) является трансформацией обычного режима с утрированным выделением структуры презентации

#### 9. Режим слайдов

- e) используется для предварительного просмотра презентации
- f) является основным рабочим режимом в процессе создания презентации
- g) концентрирует внимание докладчика на внешнем виде самого слайда
- h) является трансформацией обычного режима с утрированным выделением структуры презентации

#### УЭ 5. Компьютерные справочные правовые системы.

Идея использовать преимущества компьютерных технологий для работы с законодательной информацией возникла на Западе еще во второй половине 1960-х гг. Вместе с развитием технологий и средств телекоммуникации в мире впервые стали появляться компьютерные правовые системы. Их развитие было обусловлено тем, что обычным библиотекам было уже не под силу собирать, хранить и систематизировать огромное количество материалов. Первоначально справочные правовые системы создавались в основном в виде электронных картотек, своего рода грандиозных «электронных каталогов». Они давали возможность найти все сведения о

реквизитах документов, интересовавших пользователя, — названии, номере, дате издания, принявшем органе и т.д. С помощью полученных библиографических реквизитов уже в то время можно было быстро отыскать печатное издание, в котором было публикован необходимый материал.

Компьютерная СПС — это программный комплекс, включающий в себя массив правовой информации и программные инструменты, позволяющие специалисту работать с этим массивом информации: производить поиск конкретных документов или их фрагментов, формировать подборки необходимых документов, выводить информацию на печать и т.д.

Информационный банк системы содержал данные о документах внутреннего и международного права, парламентских материалах, однако CREDOC не предполагала прямой связи пользователя информационной базой для получения интересующих его данных. Ему необходимо было обращаться в специальное информационное бюро, и уже оттуда приходил ответ с адресной информацией о законодательных документах, причем ответ приходилось ожидать от двух до восьми дней.

В процессе развития некоторые юридические электронные картотеки, благодаря сети терминалов в библиотеках, начали работать в диалоговом режиме и стали широко доступны для всех желающих. Примеромтакой системы может служить  $\text{FINLEX}$ , созданная в 1982 г. министерством юстиции Финляндии. Она предназначена для предоставления информации о судебных решениях и судебной практике.

Электронные картотеки при всех их достоинствах не позволяют знакомиться с полным текстом документов. Поэтому более удобны полнотекстовые системы, которые дают возможность не только моментально находить в громадных информационных массивах необходимый документ, но и работать с его текстом.

Разработка одной из самых известных полнотекстовых справочных правовых систем США LEXIS началась в 1967 г. с соглашения между коллегией адвокатов штата Огайо и фирмой DATA Теперь эта система носит имя LEXIS-NEXIS и доступна в том числе через сеть Интернет.

В настоящее время все экономически развитые страны имеют СПС, и по некоторым оценкам сейчас в мире насчитывается более сотни подобных систем. В США это WRU, LEXIS, WESTLAW, JURIS, ELITE; в Великобритании — PRESTEL, POLIS, LEXIS;

в Италии — ITALGUIRE; в Бельгии CREDOC; в Германии — Система Бундестага,

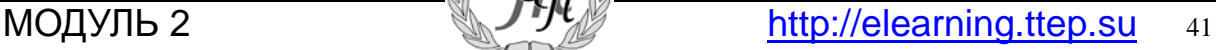

LEXINFORM; в Финляндии — FINLEX; во Франции — IRETIV, CEDIJ, JURISDATA, SINDONI и т. д. Надо отметить, что в большинстве случаев эти системы носят негосударственный характер, т. е. принадлежат частным фирмам. В России разработка компьютерных справочных правовых баз началась с некоторым запозданием. В июле 1975 г. руководство Советского Союза приняло решение о развитии правовой информатизации. В рамках реализации этого решения в 1976 г. при Министерстве юстиции был создан Научный центр правовой информации (НЦПИ). Основной задачей Центра стала разработка справочных систем и государственный учет нормативных актов. Однако пользоваться информационной базой НЦПИ могли лишь отдельные министерства, ведомства и государственные научные организации, широкий же доступ к информации был исключен. Так продолжалось до начала реформ. Быстрое развитие и распространение СПС в России началось лишь в конце 1980-х — начале 1990-х гг. Именно тогда появились первые СПС: в 1989 г. — «ЮСИС», в 1991 г. — «Гарант», в 1992 г. — «Консультант Плюс».

Огромная потребность в правовой информации, с одной стороны, и наращивание уровня и возможностей компьютерных технологий — с другой, привели к росту популярности компьютерных СПС среди специалистов. Количество пользователей таких систем становится все больше с каждым годом: если в 1991 — 1992 гг. всеми фирмами было продано не более 34 тыс. экземпляров СПС, то в 1995—1996 гг. — уже более 100 тыс. экземпляров, а к концу 2000 г. число пользователей различных СПС по оценкам специалистов уже превысило 300 тыс. организаций и частных лиц.

#### СПС — первый помощник специалиста

Объем правовой информации в мире неуклонно растет: общее число выпущенных на сегодня в России федеральных, региональных и ведомственных документов приближается к миллиону.

Как справиться специалисту с этой лавиной все нарастающей и постоянно меняющейся информации? Выход из создавшегося весьма серьезного положения может быть найден только на пути эффективного применения современной быстродействующей вычислительной техники. Как показывает практика, компьютер является идеальным средством для сбора, обработки, хранения, обновления и выдачи потребителям информации, в том числе о законах и других нормативно-правовых актах. В сфере правовой информатики используются разнообразные компьютерные технологии. К их числу относятся компьютерные справочные правовые системы.

Основу правовых систем составляют электронные базы и банки правовой информации. Это как бы «мозг и сердце» всей системы. Базы данных информационного обеспечения включают в себя самые разнообразные документы: от координационных планов разработки нормативных актов до актов зарубежного законодательства.

В настоящее время в России уже создан ряд компьютерных центров и сетей правовой информации. Вступившиев строй сети охватывают большую часть территории России и предоставляют свои услуги сотням тысяч пользователей. В задачи этих центров входят сбор, аккумулирование, систематизация, хранение и предоставление потребителям различных сведений правового характера.

### Причины популярности СПС

В последние годы мы стали свидетелями удивительного явления: на фоне общего экономического кризиса разработка и обслуживание справочных правовых систем выросли в России в новую современную отрасль информационного бизнеса. Общее число установленных компьютерных правовых систем всех типов к настоящему времени превысило 400 тыс. Реальных же пользователей систем гораздо больше, нежели самих систем, так как многие из них установлены на локальных компьютерных сетях, и даже с несетевой версией обычно работают несколько специалистов. Сегодня с уверенностью можно сказать, что СПС играют в процессе распространения правовой информации не меньшую роль, чем традиционная пресса.

Причина популярности компьютерных правовых систем среди специалистов кроется, прежде всего, в том, что такие системы представляют собой доступный и эффективный инструмент для ежедневной работы с правовой информацией. Они не просто позволяют специалисту экономить время, но и сделали возможной принципиальную перестройку структуры потоков этой информации в российском обществе. Тем объемом правовых документов, который без компьютерных систем ранее был доступен лишь сотням экспертов (да и то потенциально), сегодня реально пользуются сотни тысяч специалистов, которые, в свою очередь, получили, благодаря этому, возможность эффективно консультировать уже миллионы работников предприятий и частных лиц.

Кроме того, значительная часть газет и журналов, особенно региональных, уделяющих внимание правовой тематике, активно использует

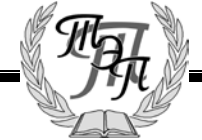

компьютерные правовые системы  $\overline{B}$ качестве источника полной и оперативной информации. Именно благодаря специализированным компьютерным системам, позволяющим хранить и распространять, по существу, неограниченные объемы данных, в России за последние несколько лет был достигнут качественно новый уровень в решении открытости и доступности правовой проблемы информации. Не вызывает сомнений, что СПС один из важнейших элементов информационного обеспечения жизни современного демократического общества.

#### Достоинства и ограничения СПС

Сотни тысяч специалистов применяют правовые системы в своей работе, и число пользователей компьютерных правовых баз и дальше будет стремительно расти. Как уже отмечалось, причины такой популярности названных систем во все большей доступности персональных компьютеров как для предприятий и компаний, так и для частных лиц. Но самое главное, компьютерные технологии имеют ряд уникальных достоинств и возможностей.

В первую очередь это:

• компактное хранение больших объемов информации;

• быстрый поиск нужных документов или даже их фрагментов в огромных массивах данных;

• высокоскоростная передача информации средствами связи на любые расстояния.

Например, только один оптический компакт-диск (CD-ROM) с данными способен хранить не менее 650 Мбайт информации, что соответствует приблизительно 200 тыс. страницам обычного текста или более чем тысяче книг среднего объема.

Очевидно, что работать с таким количеством информации, например осуществлять в нем быстрый нужного поиск материала, без компьютера невозможно. Даже привычные всем нам библиотеки с помощью своих каталогов систем заказов предоставляют читателю возможность для поиска лишь самих книг, а не их фрагментов.

Уникальные свойства компьютерных технологий дают возможность реализовывать поиск документов в сотни раз быстрее и эффективнее, нежели при работе бумажными фондами. Система предоставляет  $\mathbf{c}$ пользователю довольно большой объем материалов (нормативные акты, мнения экспертов компанииразработчика), что весьма помогает в принятии профессиональных решений. Вместе  $\mathbf{c}$ TeM. использование компьютеров в текущей работе с информацией имеет свои ограничения. Нельзя не объективных упомянуть 06 эргономических ограничениях на восприятие информации с экрана, а также о традиции и привычке значительной

части специалистов работать, основном,  $\bf{B}$  $\mathbf{c}$ бумажными носителями, даже при наличииэлектронной версии тех же документов.

В то же время следует четко представлять границы реальных возможностей и область применения СПС. В частности, надо иметь в виду, что согласно ч. 3 ст. 15 Конституции РФ все законы и нормативные акты должны быть опубликованы для всеобщего сведения.

Следует учитывать, что ни одна компьютерная поавовая система  $He$ является официальным источником опубликования нормативно-правовых актов. Таким образом, справочные правовые системы хотя и дают возможность получать и использовать полную достоверную информацию по правовым проблемам, однако имеют статус именно справочных. Так, при обращении, скажем, в суд (или иную инстанцию) необходимо ссылаться не на правовую базу, а на официальный источник публикации.

Отмеченные выше границы возможностей компьютерных правовых систем никоим образом не умаляют их реальной роли и достоинств. Очевидно, что уже в ближайшем будущем ни один специалист, работающий с правовой информацией, не сможет обойтись в своей работе без СПС.

#### Современные тенденции в развитии СПС

Продукты разных компаний-разработчиков правовых систем имеют существенные отличия не только по распространенности и тем концепциям, которые в них заложены, но, что самое главное, и по качеству. Для оценки качества правовой системы очень важно выделить действительно существенные параметры и возможности систем, на которые стоит обращать внимание в первую очередь. Но есть один простой универсальный признак, позволяющий даже неискушенному пользователю выделить качественные продукты. Если  $\bf{B}$ любом регионе страны пользователь может не только купить систему, но и получить полноценное сервисное обслуживание СПС, такой программный продукт заслуживает **TO** внимания. Ha сегодняшний день сложились следующие стандарты действительно хорошего сервиса по обслуживанию компьютерных правовых систем:

• бесплатная демонстрация системы в офисе заказчика квалифицированным специалистом;

стабильного гарантии информационного сопровождения систем (вплоть до возможности ежедневного обновления информации) на компьютере пользователя;

• обучение пользователя и его консультирование в сложных ситуациях;

техническая поддержка систем на компьютере

пользователя, восстановление их после аппаратных сбоев (поломки ПК);

• возможность заказа отдельных документов, не входящих в комплект поставки для пользователя.

Если говорить о современных тенденциях развития компаний разработчиков справочных правовых систем и производимых ими правовых баз, то необходимо отметить четко наметившуюся дифференциацию всех разработчиков на две группы.

Первую группу составляют компании, с самого начала своего развития сделавшие ставку на обеспечение высокого качества своей продукции и сервиса. Причем достигается это комплексной работой по развитию и информационных ресурсов, и программных технологий, и сервисных структур, что, естественно, требует и соответствующих аппаратных и программных средств, а также существенных финансовых затрат. Для обеспечения полноты, достоверности и оперативности информации эти компании работают по десяткам и даже сотням договоров с органами государственной власти и управления, собирают архивы исходных печатных документов, организуют собственные службы проверки качества электронных текстов, организуют дополнительную юридическую обработку информации. Ниже мы рассмотрим некоторые справочные правовые системы, созданные компаниями, относящимися к первой группе.

Во вторую группу входят компании, которые не в состоянии обеспечить высокое качество продукции и услуг по всему спектру направлений, а имеющиеся недостатки пытаются компенсировать за счет дешевизны своей продукции. Юридическая обработка информации такими поставщиками СПС практически не проводится, а сама информация может пополняться из различных баз случайным образом. Отсутствие даже элементарных процедур обработки информации и контроля за ее качеством приводит к искажению или неправильной интерпретации полученных документов.

В конечном счете принципиальная разница в качестве продуктов и определяет выбор пользователей. По оценкам независимых исследователей, продукты компаний первой группы составляют более  $95\%$  от числа всех используемых СПС, даже несмотря на то, что они имеют более высокие цены. Причина заключается в том, что СПС применяют прежде всего как инструмент для профессиональной работы, а серьезные специалисты при решении ответственных юридических, экономических и управленческих задач не могут позволить себе полагаться на продукцию сомнительного качества.

Уникальность программных технологий и схем сервисного обслуживания российских СПС состоит в том, что в них почти не используются готовые технологические решения и не повторяется чей-либо зарубежный опыт. Это связано с такими особенностями нашей страны, как огромная территория и относительно слабое развитие телекоммуникаций наряду с необходимостью оперативного предоставления пользователю доступа к большому числу новых документов, поскольку современное российское законодательство быстро развивается и пока еще далеко от стабильности.

Отметим, что жесткая конкуренция отечественных компаний и активное развитие СПС на протяжении почти десяти лет обеспечили эффективность информационного сервиса и вывели его на мировой уровень услуг в этой области. Можно выделить следующие основные причины интенсивного развития в России компьютерных технологий, направленных на правовую информатизацию.

1. Стремительное совершенствование и удешевление персональных компьютеров в последнее десятилетие. На смену ЭВМ, которые десять лет назад были доступны лишь экспертам крупных научных центров, пришли компьютеры, ставшие по-настоящему персональными не только для сотен тысяч специалистов, но и для миллионов обычных людей.

2. Реформы политической и экономической жизни в стране породили буквально вал нормативных и иных правовых документов. Только за  $1992 - 2000$  гг. федеральными и региональными органами власти и управления было принято около 2 млн (!) актов, при этом число актов, принимаемых ежегодно, не имеет тенденции к уменьшению. Работать с таким массивом документов без современных компьютерных технологий просто невозможно.

3. Сегодня существует множество практических задач, направлений, связанных с обращением к правовой информации, эффективно решать которые можно лишь при использовании компьютерных СПС (например, работа юристов, экономистов или бухгалтеров).

#### Отечественный рынок СПС

В настоящее время на рынке справочных правовых систем работают довольно много компаний-создателей СПС и очень большое число сервисных фирм, осуществляющих поставку и текущее обслуживание компьютерных правовых систем. Наиболее известны в России следующие системы и разработавшие их компании:

• «Консультант Плюс» (компания «Консультант Плюс»);

Особенности российских СПС

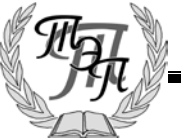

• «Гарант» (Научно-производственное предприятие «Гарант-Сервис»);

• «Кодекс» («Центр компьютерных разработок»);

• «Референт» (фирма «Референт-Сервис»).

В числе систем, созданных государственными предприятиями для обеспечения потребностей в правовой информации государственных ведомств, следует прежде всего назвать:

• «Эталон» при Министерстве юстиции РФ;

• «Система» при ФАПСИ.

Кроме того, на российском рынке представлены такие системы, как:

• «ЮСИС» (фирма «Интралекс»);

• «Юридический Мир» (издательство «Дело и право»);

• «Ваше право» и «Юрисконсульт» (фирма «Информационные системы и технологии»);

• системы «1С: Кодекс», «1С: Гарант», «1С: Эталон» (фирма «1 $C$ »);

• система «Законодательство России» (Ассоциация развития банковских технологий) и некоторые другие.

Степень распространенности программных продуктов той или иной компании на российском рынке весьма различна и в настоящее время точно оценить ее не представляется возможным, а данные, иногда публикуемые самими компаниями, могут быть довольно субъективными. Тем не менее, среди частных компьютерных фирм, создающих и распространяющих правовые системы, можно выделить несколько наиболее распространенных и популярных компаний: АО «Консультант Плюс» (Москва), Научно-производственное предприятие «Гарант-Сервис» (Москва), «Центр компьютерных разработок» (Санкт-Петербург), ЗАО «Референт-Сервис» (Москва).

#### Справочная правовая система «Консультант Плюс»

Справочная правовая система «Консультант Плюс» создана АО «Консультант Плюс» и распространяется с 1992 г. Система хорошо известна и по состоянию на начало 2002 г. устойчиво занимает одну из лидирующих позиций на территории России. Сеть компании «Консультант Плюс» объединяет более 300 региональных информационных центров, производящих поставку СПС, сервисное обслуживание и передачу информации пользователям. Все системы семейства «Консультант Плюс» можно разделить на четыре группы: справочные правовые системы по федеральному и региональному законодательству, по международному праву и справочные системы поддержки принятия решений. В каждой системе «Консультант Плюс» имеется перечень всех справочных правовых баз с

указанием примерного количества документов в базе на определенную дату.

В семействе «Консультант Плюс» есть универсальная справочная правовая система, содержащая все нормативные акты  $\rho \Phi = \rho$  справочная правовая система «Консультант Плюс: ВерсияПроф».

Пользователь может приобрести и поставить на сопровождение любое количество баз. Продажа систем производится в любом наборе (локальные + сетевые) с сохранением одновременного поиска по нескольким базам. Сопровождение каждой базы осуществляется с выбранной пользователем периодичностью.

Не секрет, что процесс непрерывного реформирования экономики, постоянное столкновение различных политических, межведомственных и территориальных интересов привели к чрезвычайной запутанности нормативной базы. В наибольшей степени это коснулось законодательства в области финансов. Причем ответственность за неверно принятое решение в этой сфере деятельности наиболее высока. Именно поэтому бухгалтеры являются одной из основных категорий пользователей справочных правовых баз.

В большом и многоплановом семействе «Консультант Плюс» особое место занимает система «Консультант Бухгалтер: Версия-Проф». За годы своего более восьмилетнего существования она стала одной из самых популярных систем семейства «Консультант Плюс». В «Консультант Бухгалтер» представлены нормативные документы, консультации сотрудников государственных и аудиторских фирм по вопросам бухучета и налогообложения, а также схемы учета хозяйственных операций.

Система «КонсультантБухгалтер: ВерсияПроф» состоит из нескольких информационных банков: «Нормативные Документы», «Вопросы-Ответы» и «Корреспонденция Счетов».

Информационный банк «Нормативные Документы» содержит более 10 000 документов федерального законодательства. Основу этого банка составляют документы, устанавливающие порядок налогообложения и правила ведения бухгалтерского учета в России. В него включены «Налоговый кодекс» РФ, Закон РФ «Об основах налоговой системы в Российской Федерации», Федеральный закон «О бухгалтерском учете» и многие другие документы.

Кроме того, здесь представлены практически все федеральные законы, указы Президента РФ, постановления Правительства РФ, вводящие на территории Российской Федерации налоги и сборы и устанавливающие порядок их применения.

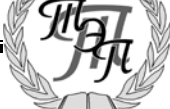

### ТЕХНИКУМ ЭКОНОМИКИ И ПРЕДПРИНИМАТЕЛЬСТВА

Специалисту, работающему в области налогообложения и финансов, важны не только нормативные документы, но и консультации, обобщающие практику применения законодательства. Система «Консультант Бухгалтер: Вопросы-Ответы» содержит более 16000 консультаций по налогообложению и бухучету. Авторами консультаций являются сотрудники Минфина России, Министерства РФ по налогам и сборам, Центрального банка РФ, Государственного таможенного комитета РФ, других министерств и ведомств.

Информационная база «Корреспонденция Счетов» содержит более 15 тыс. проводок. А что может быть важнее проводок для бухгалтера? Здесь нашли отражение основные схемы учета, т.е. последовательность проводок финансовохозяйственных операций, примеры со ссылками на нормативные документы. В связи с введением нового плана счетов эта база соответственно пересматривается и дополняется новыми данными.

Все базы «Консультант Плюс» связаны между собой через гипертекстовые ссылки, позволяющие нажатием клавиши моментально перейти, например, из текста консультации в текст нормативного документа, на который ссылается автор ответа.

Самое главное, что дает гипертекст пользователям, — это возможность без дополнительных усилий проследить логику рассуждений автора, быстро просматривая по ходу чтения консультации нормативные акты, используемые им для аргументации своей позиции по тому или иному вопросу. Надо отметить, что только компьютерные системы могут предоставить такую возможность.

Весной 1997 г. в сети Интернет был открыт для широкого доступа специальный правовой сервер фирмы, а с 2000 г. компания «Консультант Плюс» открыла на своем сервере бесплатный свободный доступ к банку данных «Копии правовых актов: Российская Федерация».

Работа в сфере регионального законодательства ведется в нескольких направлениях:

• сбор и обмен информацией между субъектами, действующими в рамках одного региона;

• организация поступления данных из регионов в координационный центр;

• создание баз данных нормативно-правовых актов по каждому из регионов и их пополнение

### ОСНОВЫ ОРГАНИЗАЦИИ ПОИСКА ДОКУМЕНТОВ В СПС «КОНСУЛЬТАНТ ПЛЮС»

Основные возможности программных технологий СПС рассмотрим на примере систем «Консультант Плюс».

Все системы семейства «Консультант Плюс» имеют одинаковые программные оболочки, следовательно, принципы работы с любой из систем одинаковы. Основные приемы работы с системами «Консультант Плюс» рассмотрим на примере СПС «Консультант Плюс: ВерсияПроф».

Запуск программы «Консультант Плюс», как и запуск любого Windows-приложения, осуществляется двойным щелчком мыши по ярлыку Консультант Плюс. Чтобы открыть окно базы данных, надо подвести курсор к названию нужной базы и щелкнуть мышью по кнопке Открыть базу.

Принцип работы с меню программы соответствует общему принципу работы Windows-приложения. Выделяются три этапа работы с системой «Консультант Плюс»:

1. формирование запроса на поиск набора документов;

2. работа со списком найденных документов;

3. работа с текстом документа.

#### Формирование запроса на поиск набора документов

Первый этап работы с правовой информацией заключается в поиске нужных документов, для чего в системах «Консультант Плюс» предусмотрено составление соответствующего поискового запроса путем заполнения Карточки реквизитов, появляющейся автоматически после открытия окна База данных.

Любой документ имеет определенные реквизиты дата принятия, название, вид документа и т.д., которые отличают данный документ от других, поэтому, чтобы найти необходимый документ, нужно указать эти характеристики. Для этого в СПС предусмотрено составление соответствующего запроса путем заполнения полей Карточки реквизитов.

Карточка реквизитов — основное средство поиска документов в информационных базах систем. Она представляет собой таблицу с некоторым количеством поисковых полей. Для каждого поискового поля в системе предусмотрен словарь, автоматически заполняемый и корректируемый по мере поступления документов в информационную базу. При вводе в систему каждого документа его реквизиты заносятся в соответствующий словарь.

Для поиска документовнадо заполнить Карточку реквизитов, которая представляет собой некоторое количество поименованных полей (реквизитов документа). Затем система просматривает все имеющиеся в информационном банке документы.

Если содержимое всех заполненных полей из Карточки реквизитов совпадает с реквизитами

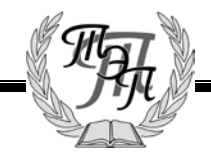

документа, то документ считается найденным и заносится в список.

Сформированный список обладает следующим свойством: содержимое всех заполненных полей Карточки реквизитов идентично соответствующим реквизитам каждого документа из списка.

Основные способы поиска документов — это поиск по реквизитам документов, полнотекстовой поиск и поиск по специализированным классификаторам.

Различают поиск конкретного документа или поиск информации по определенному вопросу.

Поиск конкретного документа начинается с введения данных о документе. При этом необходимо контролировать количество документов, соответствующих запросу.

Поиск информации по определенному вопросу начинается с максимально широкого запроса, и используются тематический поиск, поиск по словам и словосочетаниям, входящим в текст документа, а также поиск по ключевым словам. Для исправления ошибочно заполненного поля или при формировании нового запроса необходимо очистить как отдельное поле Карточки реквизитов, так и все ее поля в целом. При формировании запроса для поиска документов необходимо заполнить поля Карточки реквизитов.

Общие правила организации поиска документов. Перед началом работы по составлению запроса необходимо убедиться, что задана нужная раскладка клавиатуры — русская, а также очистить карточку реквизитов.

В Карточке реквизитов следует стараться заполнять не более трех-четырех полей.

По мере заполнения полей происходит последовательное сокращение количества соответствующих запросу документов. Это количество отражается в информационной строке Карточки реквизитов. Желательно, чтобы после заполнения Карточки реквизитов запросу соответствовало не более 30...50 документов. Итогом заполнения Карточки реквизитов является формирование списка найденных по запросу документов.

При поиске документов может возникнуть одна из двух основных ситуаций:

• известны какие-либо реквизиты документа (например, название, номер, дата принятия);

• о документе практически ничего не известно известна лишь тематика интересующего вопроса. Алгоритм поиска строится в зависимости от типа ситуации.

Заполнение Карточки реквизитов. Поиск документов производится заданием различных реквизитов документа в Карточке реквизитов.

В левой части Карточки реквизитов расположены названия полей для задания различных реквизитов документов: вида документа, его номера и даты принятия, названия и др.

Самое большое отсечение при поиске производится по полю Номер, поэтому, если вам известен номер документа, то для поиска, как правило, достаточно набрать только этот реквизит.

Вводить вид документа можно только в том случае, если вы уверены, что точно его знаете. К примеру, если документ на самом деле является не законом, как вам кажется, а постановлением, ошибка при заполнении поля Вид документа приведет к тому, что вы не найдете нужный правовой акт.

При вводе вида документа необходимо выполнить двойной щелчок по полю Вид документа и в открывшемся окне начать набирать название вида документа, например слово «приказ». Поисковый механизм программы произведет поиск набираемого слова и установит курсор в словаре видов документов на нем. После чего необходимо нажать кнопку Выбрать или клавишу [Enter].

Поле Поиск по статусу используется в тех случаях, когда необходимо отсечь документы, не актуальные на данный момент, т. е. недействующие варианты редакций документов и утратившие силу документы.

Окно поля Ввод даты содержит два корешка: Словарь и Диапазон. Выбрав первый корешок Словарь (рис. 12.7), мы выбираем нужные даты из словаря, для чего на клавиатуре надо набрать нужную дату в формате ДД.ММ.ГГГГ.

Корешок Диапазон позволяет выбрать интервал дат.

При работе с этим корешком можно, выбрав соответствующую строчку в окне, задать произвольную дату, произвольный диапазон дат, дату, заданную ранее, и диапазон дат, начиная с заданной по текущую.

Дату можно набирать прямым набором с клавиатуры в соответствующем окошке, а также с использованием встроенного календаря.

При использовании встроенного календаря надо иметь в виду, что набор даты лучше начинать с набора месяца, так как в этом случае количество дней в окне День устанавливается соответственно данному месяцу.

Для ввода слова из названия документа необходимо сделать двойной щелчок по полю Название документа, набрать слово и нажать кнопку Выбрать. Например, мы точно знаем, что в названии документа имеется слово «вексель», значит это слово нам и надо набирать в поле Название документа.

Если в названии документа присутствует несколько слов, что на практике встречается намного чаще,

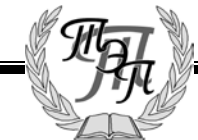

то после набора каждого из слов названия их обязательно надо отмечать клавишей [Insert]. Так, в названии документа «Переводной вексель», каждое из слов «переодной» и «вексель» надо отметить клавишей [Insert]. При этом выбранные слова переместятся в нижнюю часть окна в зону выбранных слов.

Если о документе ничего не известно, кроме примерной тематики, то используется поиск по тексту документа (поле Текст документа). Предположим, нам надо найти документы, в тексте которых говорится о налоге на добавленную стоимость. После набора каждого из слов, присутствующих в тексте документов, их обязательно надо отмечать клавишей [Insert]. При этом выбранные слова переместятся в нижнюю часть окна в зону выбранных слов. Далее установите условие связывания слов (и, или, рядом,  $K$ роме).

Рубрикатор документов. Словарь поля Тематика содержит многоуровневый рубрикатор, базирующийся «Общеправовом классификаторе на отраслей законодательства». Наличие у рубрики подрубрику показано специальным символом, стоящим слева от названия рубрики. Для раскрытия (закрытия) рубрики используется клавиша пробел или мышь. Выбор рубрик производится стандартным для всех словарей способом.

Для того чтобы раскрыть (закрыть) весь рубрикатор, используются комбинации клавиш [Сгг1]-[Серый плюс] ([Ctrl]-[Серый минус]).

Для быстрого поиска фрагмента в рубрикаторе нажмите клавишу [F7] (или выберите кнопку Найти), введите нужный фрагмент и установите нужное направление поиска. Все доступные операции с рубрикатором представлены в локальном меню. Для вывода списка документов, полученных с последним пополнением, используется поле Когда получен.

#### Работа со списком документов

Второй этап поиска документов в системах «Консультант Плюс» — выбор нужных документов из сформированного списка. Чем меньше количество найденных по запросу документов, тем легче работать со списком.

После заполнения Карточки реквизитов и нажатия клавиши [F9] (или выбора кнопки Построить список) на экране появляется список документов, найденных по запросу.

В списке указаны названия и объем документов, а в нижней рамке окна списка документов приведены общее количество документов в списке, номер текущего документа, количество и объем отмеченных документов. Движение по списку документов

осуществляется с помощью мыши, кнопок-

МОДУЛЬ 2

стрелок, а также клавиш [Home], [End], [ $PgU\rho$ ], [PgDn]. Выход из списка осуществляется клавишей [Esc] или с помощью мыши.

Все операции могут производиться как с одним (текущим) документом из списка, так и с группой отмеченных документов.

Для отметки (снятия отметки) используются клавиши [Ins] или клавиши [Shift]-[стрелки]. Для отметки всех документов в списке. Все доступные операции с текстом документа приведены в локальном меню, а наиболее важные - в пиктографическом и главном. Локальное меню доступно в любом месте программы и вызывается правой кнопкой мыши или сочетанием клавиш [Alt]-[F10].

B Запись документов папку. системах  $\mathbf{B}$ «Консультант Плюс» имеется возможность занесения документов в папки. Для этого необходимо отметить клавишей [Ins] (или [Shift]-[стрелки]) документы в списке, которые вы хотите занести в папку, а затем нажать клавишу [F5] для вызова окна с названиями всех папок в системе.

После этого установите курсор на название нужной папки и выберите кнопку Занести, при этом программа помещает в выбранную вами папку отмеченные документы. Следует отметить, что при этой операции целостность основной базы  $He$ нарушается.

Если вы хотите занести документы в новую папку, необходимо сначала выбрать кнопку Создать, команду Группа папок или Папка документов, ввести с клавиатуры ее имя, а затем нажать кнопку Занести.

Быстрый просмотр. Режим быстрого просмотра позволяет одновременно просматривать список документов и текст текущего документа. Для перехода в такой режим работы со списком выберите пункты Окна/Разделить главного меню и установите удобное положение разделителя окна.

В верхней части окна находится список документов, в нижней — текст текущего документа. Двигаясь по списку, можно просматривать, например, тексты документов или справку к документу, выбрав нужный корешок нижнего окна.

B системах Вывод документа  $Ha$ печать «Консультант Плюс» имеется возможность печати документов. Отметьтеклавишей [Ins] (или [Shift]-[стрелки]) документы в списке, которые вы хотите напечатать на принтере, проверьте настройку полей для печати, параметры печати, выбор принтера и макет страницы, затем нажмите клавиши  $[Ctrl]$ - $[ F2]$ или используйте соответствующий раздел локального меню для печати выбранных документов на принтере.

Произойдет процесс печати документов. Работа с текстом документа

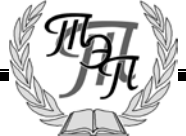

Чтобы попасть в текст документа, достаточно сделать двойной щелчок мыши по его названию из списка найденных документов, либо нажать клавишу [Enter], подведя курсор к названию документа. В результате мы попадаем в текст документа.

Для возвращения обратно в список документов воспользуемся клавишей [Esc] либо закроем окно документа.

Движение по тексту документа осуществляется с помощью полосы прокрутки или клавишами управления курсором, а с помощью клавиш [Ноmе] и [End] возможно перемещение в начало или конец документа.

В нижней части окна (панели состояния) расположены два числа, отделенные двоеточием первое соответствует номеру строки в документе, на которой установлен курсор, а второе — общему числу строк в документе.

Это позволяет сориентироваться, в какой части документа находится пользователь.

Под текстом документа имеется ряд корешков, причем корешки Текст и Справка присутствуют обязательно. Кроме того, документ может иметь корешки Оглавление, Респонденты, Корреспонденты, Редакции.

Корешок Текст выбирается программой по умолчанию и содержит текст документа.

Выбрав корешок Справка, пользователь попадает в справку к Документу, содержащую важную дополнительную информацию о документе: источник публикации, примечания к документу, прямые и обратные ссылки.

В поле Примечание к документу содержится информация о порядке вступления документа в силу, особенностях его применения, наличии редакций.

Корешок Оглавление позволяет быстро перейти в нужный раздел документа, имеющего сложную внутреннюю структуру, а список всех редакций документа предоставит корешок Редакции.

Непосредственно в тексте документа имеются ссылки на другие документы в информационном банке, выделенные другим цветом. Эти гипертекстовые ссылки позволяют переходить к указанным в них документам без заказа их через Карточку реквизитов, причем переход осуществляется в то место упоминаемого документа, которое указано в исходном документе.

При работе с текстом часто возникает проблема быстрого поиска слов или словосочетаний в тексте. Для поиска фрагмента текста можно использовать клавишу [F7] или кнопку Поиск (в виде бинокля) пиктографического меню. В тексте документа можно поставить электронную закладку по аналогии с

обычными бумажными закладками. Электронные закладки позволяют как мгновенно найти отмеченное в документе место, так и вызвать непосредственно документ с поставленной закладкой (на вкладке Закладки).

Находясь в тексте документа, можно отпечатать как его фрагмент, так и текст целиком. Для печати части документа необходимо отметить печатаемый фрагмент клавишей [Ins] либо мышью.

Если не отмечена ни одна строка, то по умолчанию печатается весь текст целиком. Текст перед печатью желательно просмотреть, используя, как в текстовом редакторе Word, кнопку Просмотр печати.

Из текста документа, так же как и из списка, возможно сохранение в файл, при этом надо указать директорию для сохранения, набрать название файла и выбрать его тип.

При работе с документами иногда возникает необходимость экспорта фрагмента документа, найденного в системе «Консультант Плюс», в текстовый документ пользователя. Программная оболочка «Консультант Плюс» позволяет копировать выделенный фрагмент текста или весь текст документа из информационного банка в пользовательский документ.

#### Заключительные рекомендации по поиску документов

Приведем некоторые общие рекомендации по поиску документов в системах «Консультант Плюс».

1. При заполнении Карточки реквизитов старайтесь заполнять минимальное число полей, поскольку чем больше полей заполнено, тем больше риск потерять нужный документ по причине неверного задания его реквизитов.

2. Помните, что самый быстрый поиск происходит при наборе номера документа, поэтому, есливы знаете о документе все, включая его номер, то прежде всего наберите номер. Вполне возможно, что больше для поиска другие реквизиты документа вам не потребуются.

3. Следует формировать несколько вариантов запроса как путем заполнения различных полей Карточки реквизитов, так и выбирая различные значения в конкретном поле.

4. При поиске документов с использованием поля Текст документа желательно задавать несколько синонимов интересующего вас термина, поскольку в различных документах авторы зачастую используют близкие по значению, но не идентичные термины.

5. Вид документа следует задавать в случае полной уверенности, что именно такой вид имеет искомый документ.

6. Заполнение карточки реквизитов проводите до тех пор, пока количество найденных документов

станет приемлемым. Считается, что поиск проведен хорошо, если сформированный список не превышает 30...50 документов.

7. Большие списки, найденные по запросу Карточки реквизитов, начинайте просматривать с самых свежих по дате принятия это позволит избежать просмотра устаревших актов.

8. Сохраняйте часто используемые документы в папках, а установка электронных закладок поможет вам быстро найти нужное место в документе большого объема.

9. Используйте предварительный просмотр при печати документов.

#### ВОПРОСЫ ДЛЯ САМОКОНТРОЛЯ:

1. Что включает в себя понятие «СПС»?

2. Назовите причины популярности СПС.

3. Перечислите достоинства и ограничения СПС.

4. Каковы особенности российских СПС?

5. Перечислите наиболее известные российские СПС.

6. Какие бухгалтерские программы интегрированы с правовыми системами?

7. Назовите этапы поиска в СПС «Консультант Плюс».

8. Каковы общие правила организации поиска документов?

9. Каким образом заносятся найденные в СПС «Консультант Плюс» документы в папку, карман, файл?

10. Назовите общие рекомендации по поиску документов в СПС.

11. Перечислите принципы выбора СПС.

#### Тест 5 (для самопроверки):

МОДУЛЬ 2

1. Какие типы систем Консультант Плюс вы знаете

[А] локальные

- [В] сетевые однопользовательские
- [С] сетевые многопользовательские

[Д] никакие

2. Для чего нужен в Консультант Плюс инструмент Карточка поиска

А) для просмотра ранее выполненных запросов

- В) для поиска конкретного документа
- С) для поиска документа по реквизитам

3. Для чего нужен в Консультант Плюс инструмент История поисков

А) для просмотра ранее выполненных запросов

В) для поиска конкретного документа

С) для поиска документа по реквизитам

4. Поиск в едином информационном массиве Консультант Плюс делится на

[A] Сквозной поиск

- [B] Локальный поиск
- **[C]** Глобальный поиск
- 5. Быстрый поиск в Консультант плюс расположен
- А) в стартовом окне
- В) файл быстрый поиск
- С) в справочном навигаторе
- Д) в справочной информации
- 6. Для чего нужен в Консультант плюс инструмент Правовой навигатор
- А) для поиска конкретного документа
- В) для поиска документа по реквизитам
- С) для поиска основополагающих нормативных документов по определенной правовой информации
- 7. Поиск по всему информационному массиву в Консультант плюс называется
- А) сквозной
- В) локальный
- С) глобальный
- Д) информационный

8. Поиск определенному  $\overline{10}$ разделу или информационному банку в Консультант плюс называется

- А) сквозной
- В) локальный
- С) глобальный
- Д) информационный

#### Практическая работа № 2

#### Тема: «Работа с офисными программами».

Цель: Приобретение навыков работы с офисными программаи.

### Задание 1.

Создать и отформатировать документ Word

#### Образец текста

## Краткие сведения из теории статистики

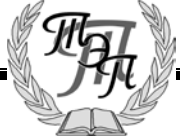

Результаты сводки и группировки материалов статистического наблюдения оформляются в виде таблиц и статистических рядов распределения.

*Статистический ряд распределения* представляет собой упорядоченное распределение единиц изучаемой совокупности по определенному варьирующему признаку. Он характеризует состояние (структуру) исследуемого явления, позволяет судить об однородности совокупности, границах ее изменения, закономерностях развития наблюдаемого объекта. Построение рядов распределения является составной частью сводной обработки статистической информации.

В зависимости от признака, положенного в основу образования ряда распределения, различают *атрибутивные* и *вариационные* ряды распределения. Последние, в свою очередь, в зависимости от характера вариации признака делятся на *дискретные (прерывные)*и *интервальные (непрерывные)* ряды распределения.

Удобнее всего ряды распределения анализировать с помощью их графического изображения, позволяющего судить о форме распределения. Наглядное представление о характере изменения частот вариационного ряда дают полигон и гистограмма.

*Полигон* используется для изображения *дискретных* вариационных рядов. При построении полигона в прямоугольной системе координат по оси абсцисс в одинаковом масштабе откладываются ранжированные значения варьирующего признака, а по оси ординат наносится шкала частот, т. е. число случаев, в которых встретилось то или иное значение признака**.** Полученные на пересечении абсцисс и ординат точки, соединяют прямыми линиями, в результате чего получают ломаную линию, называемую полигоном частот.

Например, в таблице представлено распределение жилого фонда городского района по типу квартир. Построим диаграмму для данного распределения.

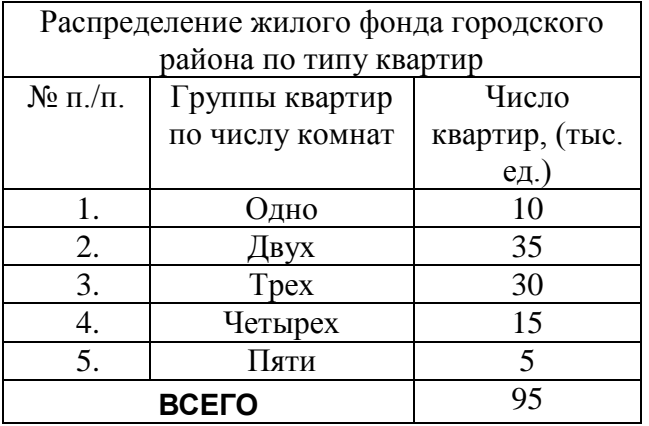

Диаграмма

#### Формула

#### Указания к выполнению.

Используя табличные данные, вставить объект «линейчатая диаграмма» слева от таблицы, выполнить команду «обтекание текстом» для возможности свободного расположения диаграммы относительно текста и таблицы:

Под таблицей и диаграммой вставить формулу

$$
\Phi(\xi) = \frac{1}{\sigma \sqrt{2\pi}} \sum_{i=1}^{n} e^{2\pi i}
$$

Установите параметры страницы: поля (верхнее, нижнее, левое – 2 см, правое – 1,5 см), ориентация бумаги – книжная.

Далее следует напечатать текст  $\mathcal{U}$   $\mathcal{H}$ , документа согласно образцу, нанести формат на

заголовок «по центру», «шрифт Times New Roman», «начертание шрифта полужирный», размер 14 пт, далее в абзацах нанести формат «начертание шрифта курсив», «начертание шрифта полужирный курсив». Выделите четыре верхних абзаца и нанесите формат «Колонки».

Следующий этап – вставьте таблицу из 3 столбцов и 8 строк, объедините три ячейки в первой строке и две ячейки в последней строке, введите заголовки и заполните ее данными, измените ширину столбцов так, как показано на образце, размер шрифта в таблице – 10пт, расположите таблицу у правого поля страницы.

Следующий этап – вставка диаграммы на основании данных таблицы (выделите нужные данные в таблице и выполните команду копирования). После вставки диаграммы для всех вариантов в строке меню команд окна Microsoft Graph – Диаграмма измените тип диаграммы согласно Вашему варианту. Для вариантов с круговыми диаграммами и графиком в строке меню команд окна <u>Microsoft Graph – Данные</u> измените вид расположения данных для получения соответствующего вида диаграммы.

Следующий этап – вставка формулы. Переведите курсор под таблицу с диаграммой и вставьте формулу, пользуясь панелью «Редактора формул».

#### Задание 2.

- Создать в среде табличного процессора документ с исходными данными и расчетными формулами для решения задачи. Результат выполнения задания представить в виде:
	- 1. табличного документа с результатами расчетов, надлежащим форматированием значений и оформлением таблицы в целом;
	- 2. диаграммы для графического представления результатов расчета.
- Исходные данные подобрать самостоятельно. Причем, массивы данных должныбыть размером 10-12 элементов, а их конкретные значения должны обеспечивать проверку всех возможных вариантов решений. Отдельные исходные значения, такие как суммы распределяемых средств, процентные ставки и пр., следует размещать над/под таблицей, снабдив их соответствующими текстовыми комментариями. Предусмотреть подытоживание значений в столбцах таблицы там, где это целесообразно. Первый столбец должен содержать номер по порядку.
- Задача: Дан список клиентов типографии, печатающей бланки, проспекты, листовки и т.п. Известны соответствующие объемы заказов клиентов в количестве экземпляров. Рассчитать стоимость каждого заказа с учетом следующих расценок: печать до 1 000 экз. включительно - 8 руб. за лист; от 1 001 до 2 000 экз. включительно - 6 руб. за лист; свыше 2 000 экз. - 5 руб. за лист.

#### Задание 3.

Используя возможности СУБД Microsoft Access разработайте информационно-справочную систему: содержащую две таблицы (в таблице минимум 10 записей), установите связи между таблицами; создайте входную форму для заполнения данных; организуйте запросы и отчеты. Выбирите из предложенных вариантов один. Вариант 1. Городской телефонный справочник.

- Вариант 2. Каталог программного обеспечения персонального компьютера.
- Вариант 3. Система «Учет товаров в продуктовом магазине».
- Вариант 4. Система «Участники конференции».
- Вариант 5. Система «Кто есть кто: выдающиеся люди России».
- Вариант 6. Система «Художественная галерея».
- **Вариант 7.** Система «Сотрудники фирмы».
- **Вариант 8.** Система «Расписание поездов на ж/д вокзале»
- **Вариант 9.** Система «Расписание авиарейсов в аэропорту»

Задание 4. Создать презентацию на одну из предложенных тем:

- 1. Методы и свойства информационных технологий
- 2. Автоматизированное рабочее место специалиста.
- 3. Организация делопроизводства и документооборота с использованием средств электронных коммуникаций.
- 4. Современные информационные *«* профессии.
	-
- 5. Информационные системы в управлении.
- 6. Информационные технологии в организации самостоятельной работы студентов.
- **7.** Информационные технологии: понятие, история развития,

классификация

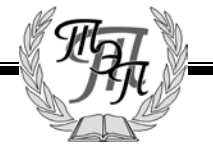

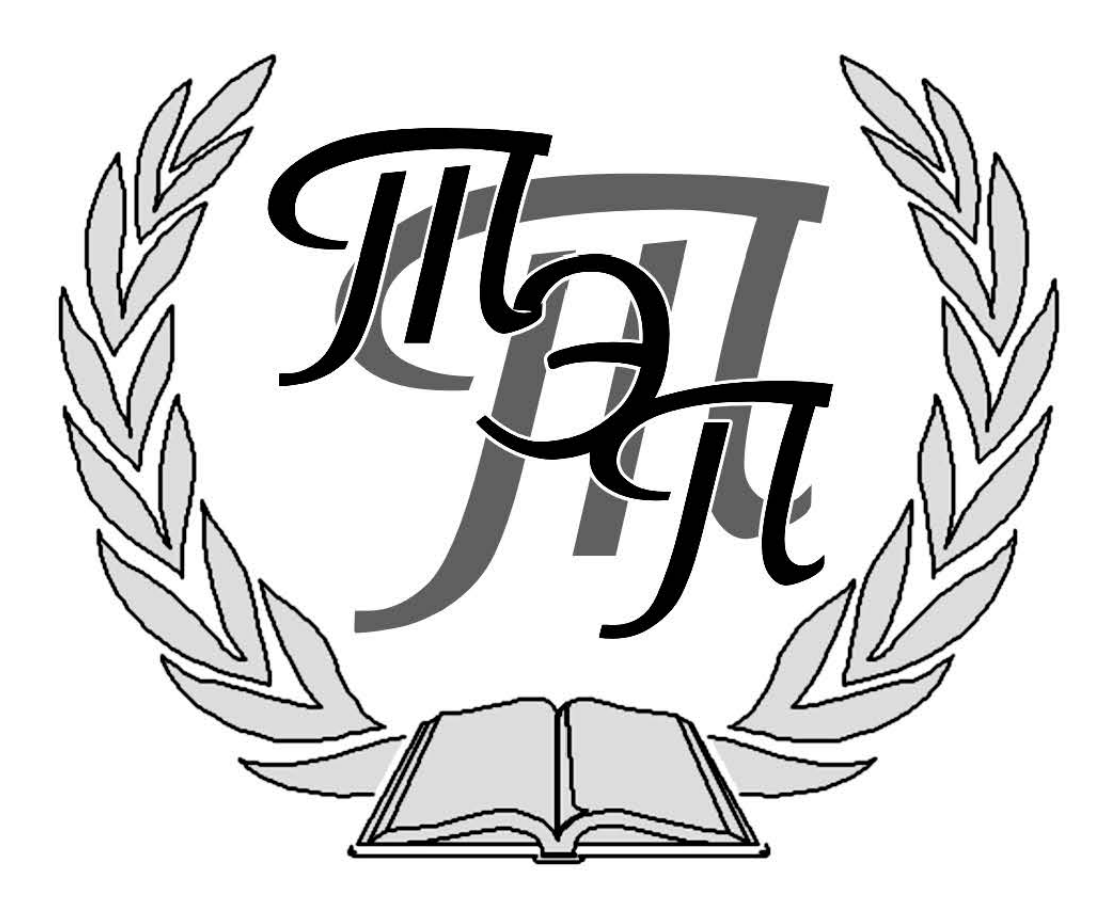